## <span id="page-0-0"></span>**Manuale di servizio di Dell™ Vostro™ 430**

[Operazioni con il computer](file:///C:/data/systems/vos430/it/sm/work.htm) [Rimozione e rimontaggio di componenti](file:///C:/data/systems/vos430/it/sm/parts.htm) [Layout della scheda di sistema](file:///C:/data/systems/vos430/it/sm/tech_sysbd_diagram.htm) [Specifiche](file:///C:/data/systems/vos430/it/sm/specs.htm) [Installazione del sistema](file:///C:/data/systems/vos430/it/sm/bios.htm) [Password](file:///C:/data/systems/vos430/it/sm/passwords.htm) **[Diagnostica](file:///C:/data/systems/vos430/it/sm/diags.htm)** 

### **Messaggi di N.B., Attenzione e Avvertenza**

**N.B.:** un messaggio di N.B. indica informazioni importanti che contribuiscono a migliorare l'utilizzo del computer.

**ATTENZIONE: un messaggio di ATTENZIONE indica la possibilità che si verifichi un danno all'hardware o una perdita di dati se non vengono seguite le istruzioni.** 

**AVVERTENZA: un messaggio di AVVERTENZA indica un potenziale rischio di danni materiali, lesioni personali o morte.** 

Se il computer acquistato è un Dell™ Serie n, gli eventuali riferimenti ai sistemi operativi Microsoft® Windows® contenuti in questo documento non sono applicabili.

### **Le informazioni contenute nel presente documento sono soggette a modifica senza preavviso. © 2009 Dell Inc. Tutti i diritti riservati.**

È severamente vietata la riproduzione di questo materiale, con qualsiasi strumento, senza l'autorizzazione scritta di Dell Inc.

Marchi utilizzati in questo documento: *Dell,* il logo DELL e Vostro sono marchi di Dell Inc.; AT/ R*adeon* è un marchio di Maraced Micro Devices,<br>Inc: *Intel* e Core sono marchi o marchi registrati di Intel Corporation;

In questo documento possono essere utilizzati altri marchi e nomi commerciali che si ale ale ale ale ale ale a<br>nega qualsiasi partecipazione di proprietà relativa a marchi e nomi commerciali diversi da quelli di sua propri

Dicembre 2009 Rev. A00

#### <span id="page-1-0"></span> **Installazione del sistema Manuale di servizio di Dell™ Vostro™ 430**

- **Panoramica**
- [Accesso al programma di installazione del sistema](#page-1-2)
- [Opzioni di installazione del sistema](#page-1-3)
- [Menu di avvio](#page-4-0)

### <span id="page-1-1"></span>**Panoramica**

Utilizzare il programma di installazione del sistema per effettuare le seguenti operazioni:

- l Per modificare le informazioni di installazione del sistema dopo aver aggiunto, modificato o rimosso un componente hardware nel computer;
- l Per impostare o modificare le opzioni selezionabili dall'utente, ad esempio la password dell'utente;
- l Per leggere la quantità corrente di memoria o impostare il tipo di disco rigido installato.

Prima di utilizzare il programma di installazione del sistema, si consiglia di annotarne le impostazioni correnti per riferimento futuro.

**ATTENZIONE** : la modifica di queste impostazioni è riservata solo agli utenti esperti. Alcune modifiche possono compromettere il funzionamento del computer.

### <span id="page-1-2"></span>**Accesso al programma di installazione del sistema**

- 
- 1. Accendere (o riavviare) il computer.<br>2. Quando viene visualizzato il logo blu DELL™, è necessario aspettare la richiesta di premere F2.<br>3. Appena viene visualizzata la richiesta, premere F2 immediatamente.
- 
- N.B.: la richiesta di premere F2 indica che la tastiera è stata inizializzata. Tale richiesta può apparire molto velocemente: è necessario quindi prestare<br>attenzione e premere F2 immediatamente. Se si preme F2 prima della
- 4. Se si attende troppo a lungo e viene visualizzato il logo del sistema operativo, continuare ad attendere la visualizzazione del desktop di Microsoft® Windows®, quindi arrestare il sistema e riprovare.

### <span id="page-1-3"></span>**Opzioni di installazione del sistema**

**N.B.:** a seconda del computer e delle periferiche installate, le voci elencate in questa sezione potrebbero non essere presenti o non essere visualizzate esattamente come indicato.

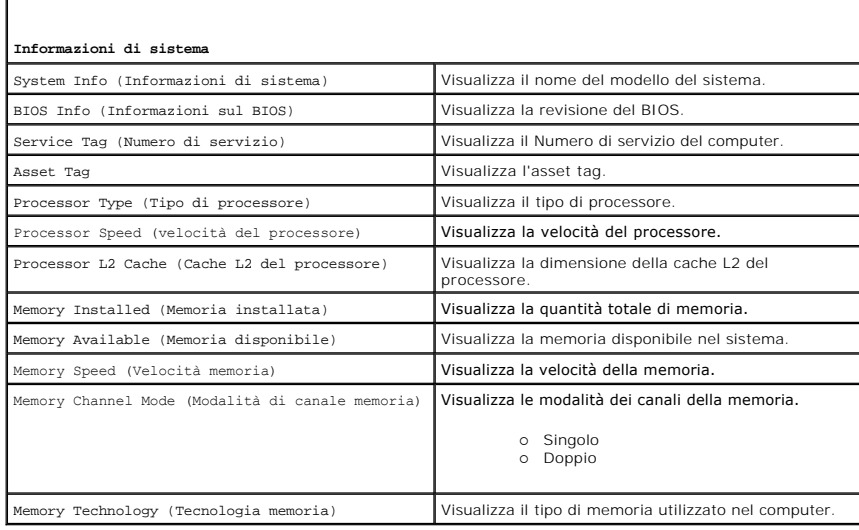

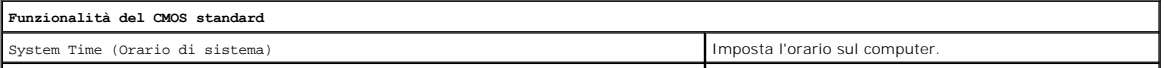

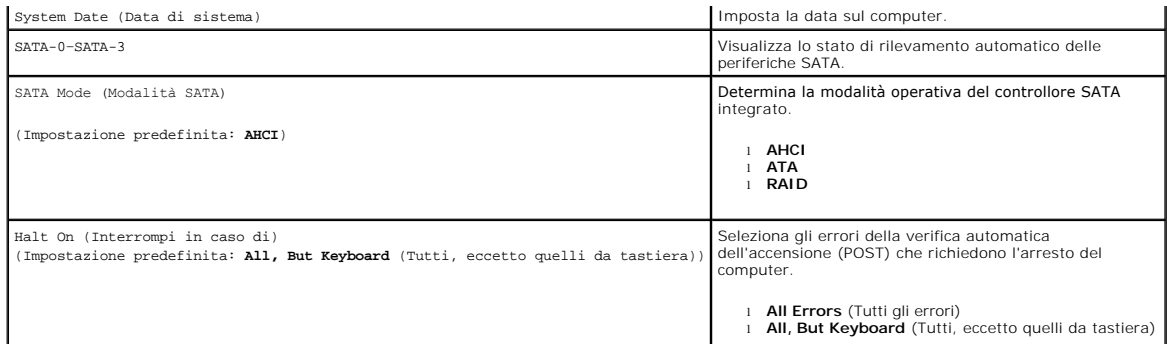

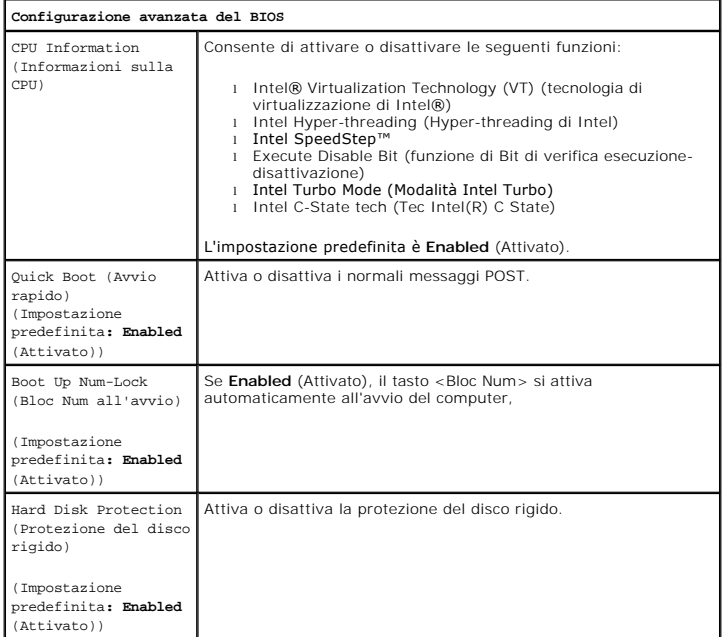

J,

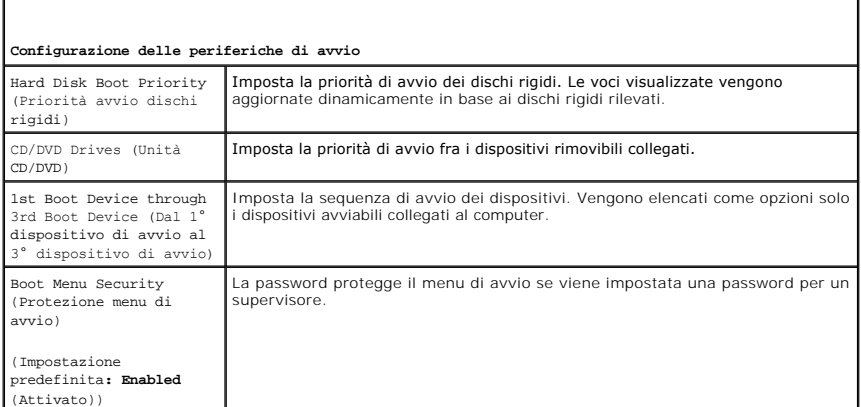

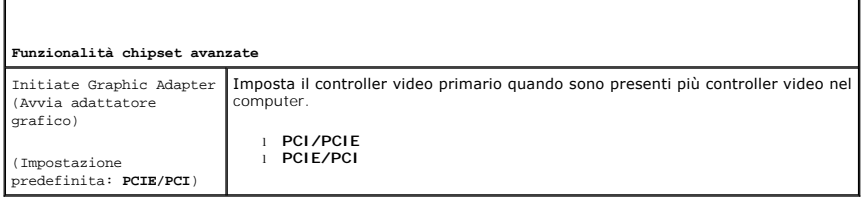

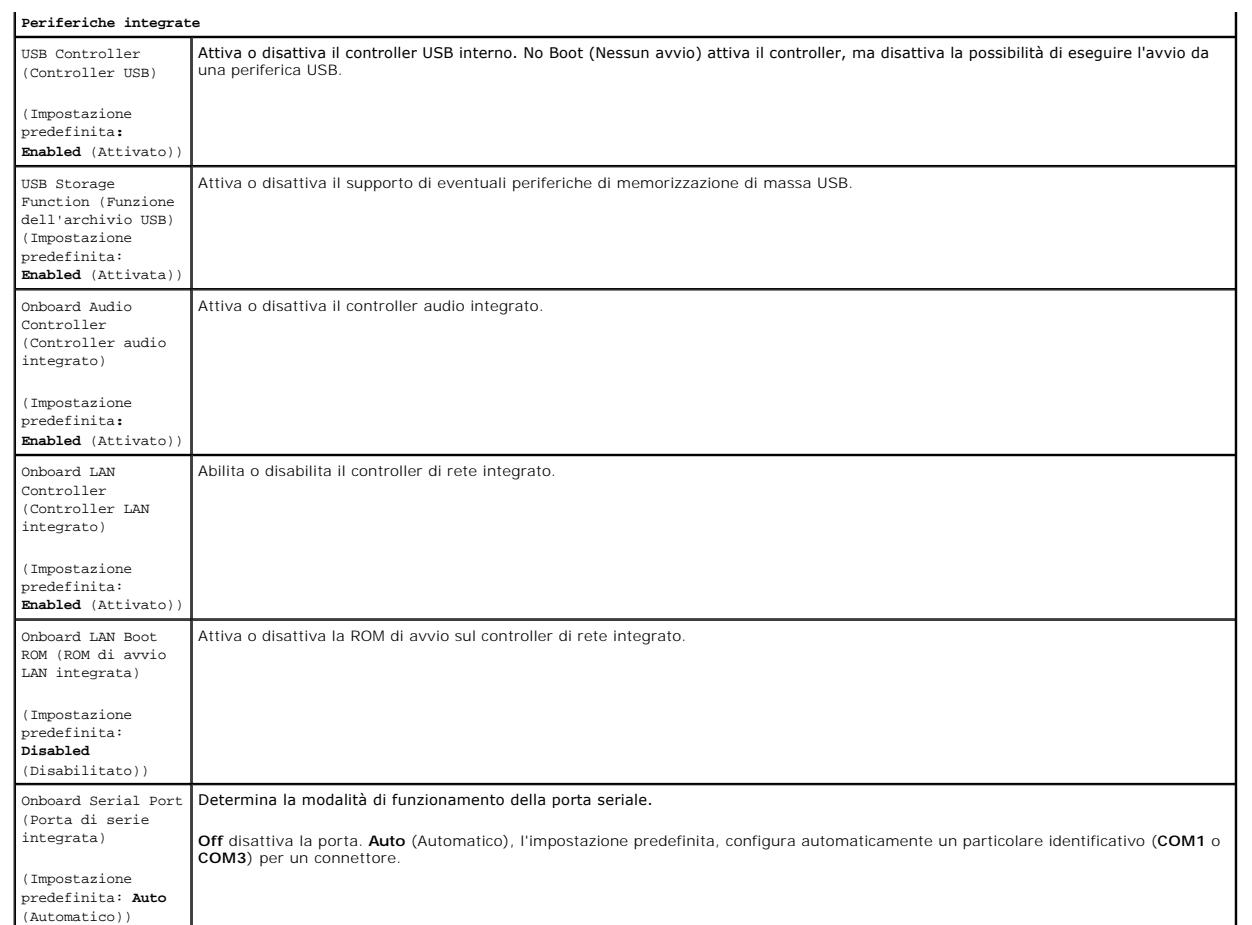

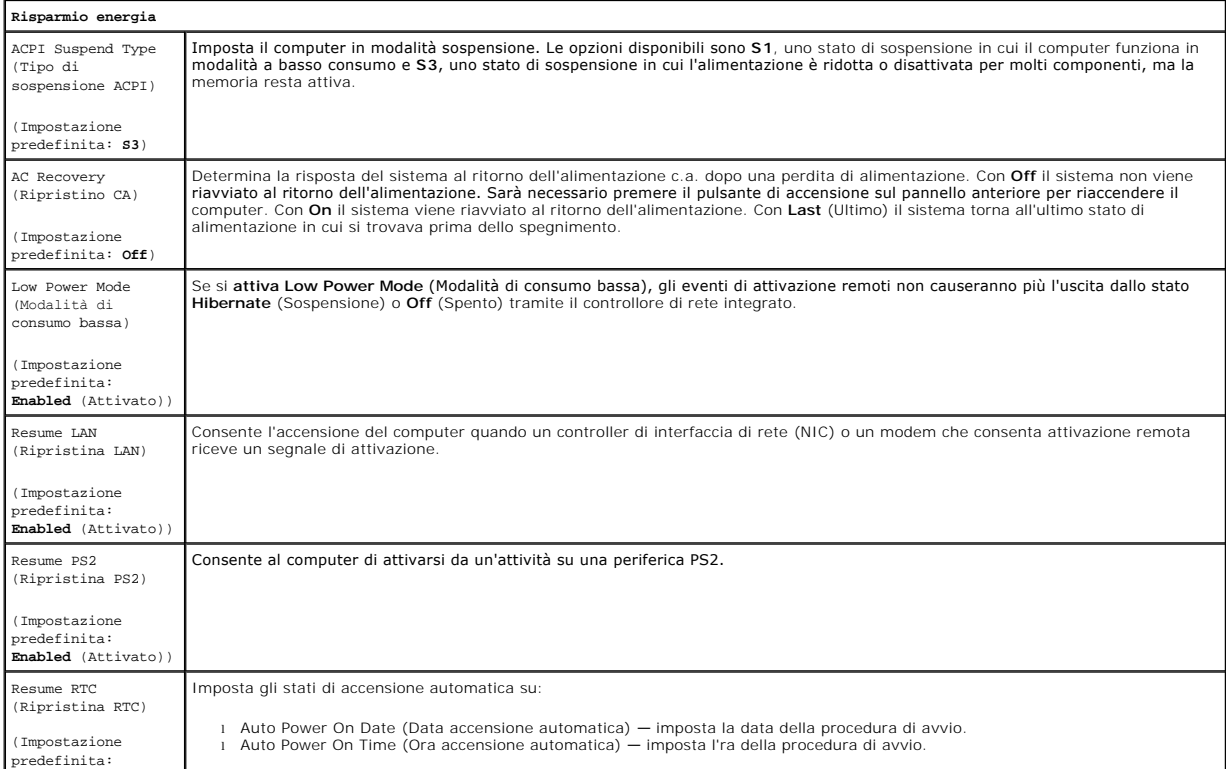

**Disabled**  (Disabilitato))

### <span id="page-4-0"></span>**Menu di avvio**

Il menu di avvio consente di impostare una sequenza di avvio temporanea senza accedere al programma di installazione del sistema. È anche possibile<br>utilizzare questa procedura per eseguire la diagnostica sul computer.

Per accedere all'installazione del sistema dal menu di avvio:

- 
- 
- 1. Accendere (o riavviare) il computer.<br>2. Quando viene visualizzato il logo Dell™, premere immediatamente <F12>.<br>3. Evidenziare l'opzione che consente di accedere al programma di installazione del sistema e premere

**N.B.:** le modifiche eseguite nel menu di avvio non modificano l'ordine di avvio memorizzato nel programma di installazione del sistema.

#### <span id="page-5-0"></span>**Diagnostica**

**Manuale di servizio di Dell™ Vostro™ 430**

- **O** [Dell Diagnostics](#page-5-1)
- [Codici dell'indicatore del pulsante di accensione](#page-6-0)
- O [Codici bip](#page-6-1)

### <span id="page-5-1"></span>**Dell Diagnostics**

#### **Quando utilizzare il programma Dell Diagnostics**

Si consiglia di stampare queste procedure prima di iniziare.

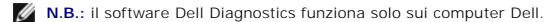

**N.B.:** il supporto *Drivers and Utilities* è opzionale e potrebbe non essere fornito con il computer.

Accedere all'installazione del sistema (consultare <u>Accesso all'installazione del sistema</u>), consultare le informazioni relative alla configurazione del computer, e<br>verificare che la periferica che si desidera esaminare si

Avviare Dell Diagnostics dal disco rigido o dal supporto *Drivers and Utilities*.

### **Avvio di Dell Diagnostics dal disco rigido**

- 1. Accendere (o riavviare) il computer.
- 2. Quando viene visualizzato il logo DELL, premere immediatamente <F12>.
- **N.B.:** se viene visualizzato un messaggio che indica che la partizione dell'utilità di diagnostica non è stata trovata, eseguire il programma Dell Diagnostics dal supporto *Drivers and Utilities*.

Se si attende troppo a lungo e viene visualizzato il logo del sistema operativo, attendere ancora fino a visualizzare il desktop di Microsoft® Windows®, quindi arrestare il sistema e riprovare.

- 3. Quando viene visualizzato l'elenco delle unità di avvio, selezionare **Boot to Utility Partition** (Avvio dalla partizione dell'utilità di diagnostica) e premere <Invio>.
- 4. Quando viene visualizzato il **Main Menu** (Menu principale) di Dell Diagnostics, selezionare la verifica che si desidera eseguire.

### **Avvio del programma Dell Diagnostics dal CD Drivers and Utilities**

- 1. Inserire il supporto *Drivers and Utilities.*
- 2. Arrestare il sistema e riavviarlo.

Quando viene visualizzato il logo DELL, premere immediatamente <F12>.

Se si attende troppo a lungo e viene visualizzato il logo di Windows, attendere la visualizzazione del desktop di Windows, quindi arrestare il sistema e riprovare.

**N.B.: la seguente procedura modifica la sequenza di avvio solo temporaneamente. Al successivo avvio, il computer si avvierà in base alle periferiche<br>specificate nel programma di installazione del sistema.** 

- 3. Quando viene visualizzato l'elenco delle unità di avvio, evidenziare **Onboard or USB CD-ROM Drive** (Unità CD-ROM integrata o USB) e premere <Invio>.
- 4. Selezionare l'opzione **Boot from CD-ROM** (Avvio da CD-ROM) dal menu visualizzato e premere <Invio>.
- 5. Digitare 1 per avviare il menu e premere <Invio> per procedere.
- 6. Selezionare **Run the 32 Bit Dell Diagnostics** (Esegui il programma Dell Diagnostics a 32 bit) dall'elenco numerato. Se sono elencate più versioni, selezionare quella appropriata per il computer.
- 7. Quando viene visualizzato il **Main Menu** (Menu principale) di Dell Diagnostics, selezionare la verifica che si desidera eseguire.

### **Main Menu (Menu principale) di Dell Diagnostics**

1. Al termine del caricamento di Dell Diagnostics, nella schermata **Main Menu** (Menu principale) fare clic sull'opzione desiderata.

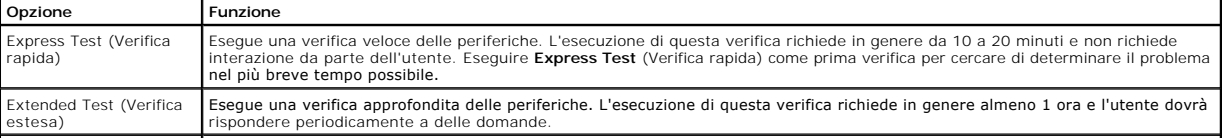

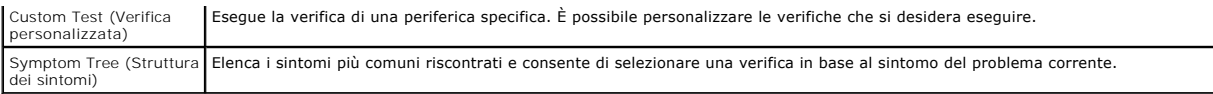

- 2. Se durante la verifica viene riscontrato un problema, verrà visualizzato un messaggio contenente il codice di errore e la descrizione del problema.<br>Annotare il codice di errore e la descrizione del problema e seguire
- 3. Se si esegue una verifica dalle opzioni **Custom Test** (Verifica personalizzata) o **Symptom Tree** (Struttura dei sintomi), fare clic sulla scheda pertinente<br>descritta nella tabella seguente per ottenere maggiori informaz

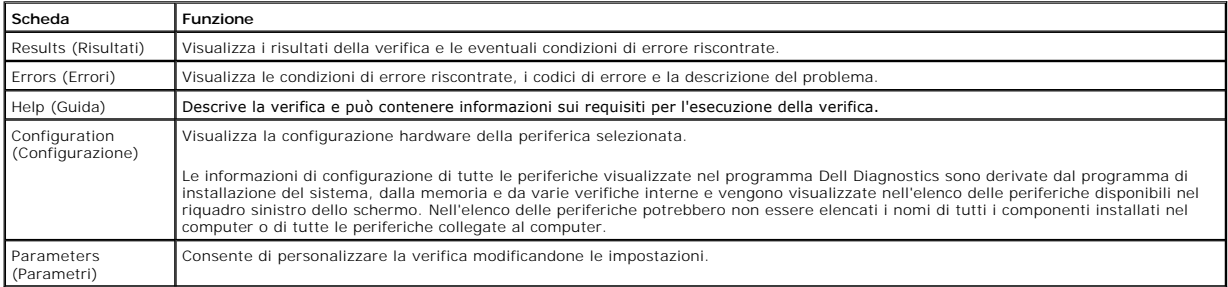

- 4. Se si esegue il programma Dell Diagnostics dal disco *Drivers and Utilities*, al termine delle verifiche estrarre il disco.
- 5. Chiudere la schermata della verifica e tornare alla schermata **Main Menu** (Menu principale). Per uscire da Dell Diagnostics e riavviare il computer,<br>chiudere la schermata **Main Menu** (Menu principale).

## <span id="page-6-0"></span>**Codici dell'indicatore del pulsante di accensione**

Gli indicatori diagnostici forniscono molte informazioni sullo stato del sistema, tuttavia il computer supporta anche gli stati dell'indicatore di accensione<br>precedenti. Tali stati sono mostrati nella seguente tabella.

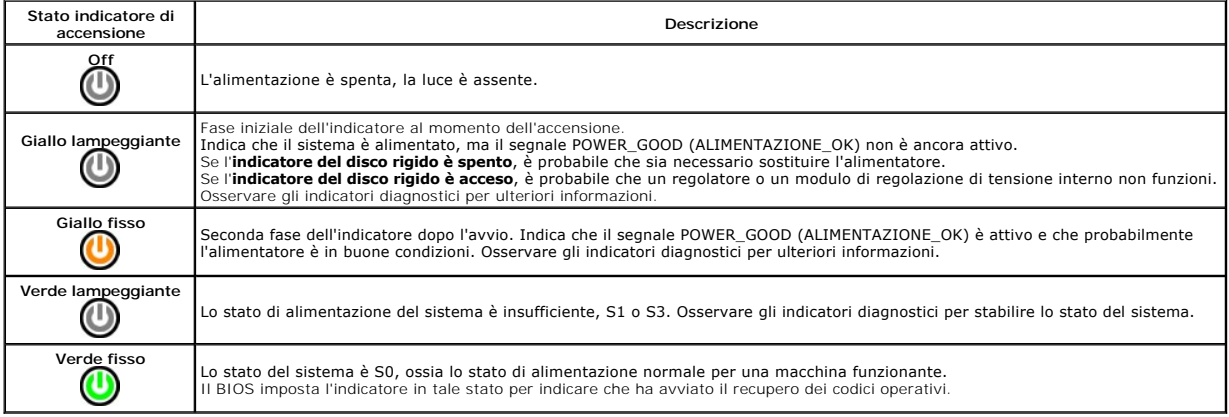

### <span id="page-6-1"></span>**Codici bip**

Se il monitor non è in grado di visualizzare messaggi di errore durante la verifica automatica all'accensione (POST), il computer potrebbe emettere una serie di<br>bip che identificano il problema e che possono consentire l'i

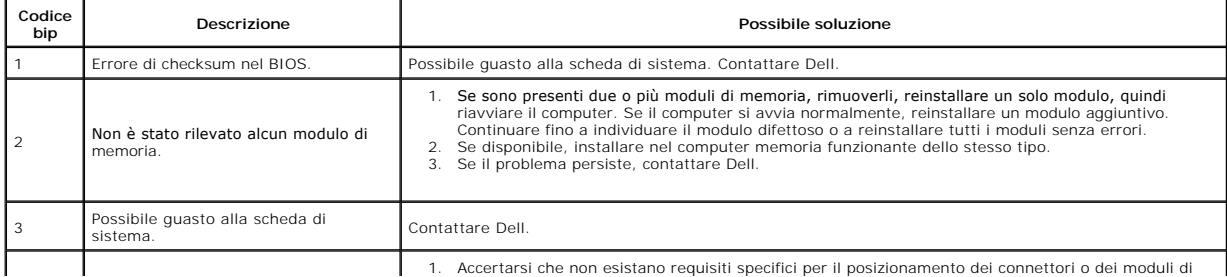

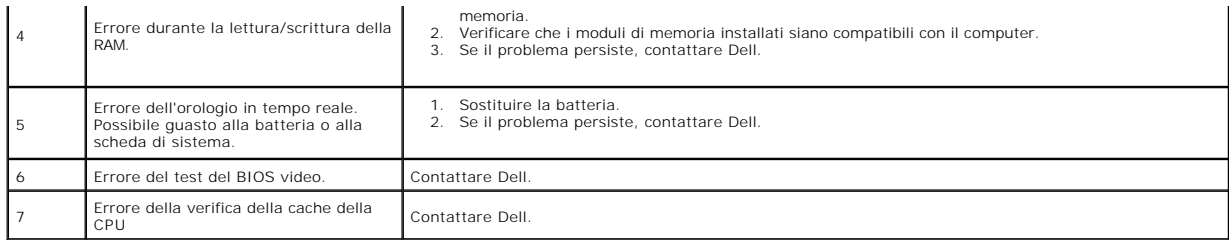

### <span id="page-8-0"></span>**Rimozione e rimontaggio dei componenti Manuale di servizio di Dell™ Vostro™ 430**

- O [Coperchio](file:///C:/data/systems/vos430/it/sm/td_system_cover.htm)
- [Gruppo del pulsante di accensione](file:///C:/data/systems/vos430/it/sm/td_power_button_assembly.htm)
- **Pannello anteriore O** [Pannello di I/O anteriore](file:///C:/data/systems/vos430/it/sm/td_front_IO_panel.htm)
- [Memoria](file:///C:/data/systems/vos430/it/sm/td_memory.htm)
	- [Unità ottica](file:///C:/data/systems/vos430/it/sm/td_optical_drive.htm)
	- [Gruppo dissipatore di calore e ventola del processore](file:///C:/data/systems/vos430/it/sm/td_heatsink_fan.htm)
- **[Processore](file:///C:/data/systems/vos430/it/sm/td_processor.htm)**
- [Ventola del telaio](file:///C:/data/systems/vos430/it/sm/td_chassis_fan.htm) [Batteria pulsante](file:///C:/data/systems/vos430/it/sm/td_coin_cell_battery.htm)

 [Schede di espansione](file:///C:/data/systems/vos430/it/sm/td_video_expansion_card.htm) [Disco rigido](file:///C:/data/systems/vos430/it/sm/td_hard_drive.htm) 

> **[Alimentatore](file:///C:/data/systems/vos430/it/sm/td_power_supply.htm)** Scheda di sistema

#### <span id="page-9-0"></span>**Password Manuale di servizio di Dell™ Vostro™ 430**

**AVVERTENZA: Prima di effettuare interventi sui componenti interni, leggere le informazioni sulla sicurezza fornite assieme al computer. Per ulteriori informazioni sulle procedure ottimali per la sicurezza, consultare la home page Regulatory Compliance all'indirizzo www.dell.com/regulatory\_compliance.** 

Per facilitare la protezione del computer, nel programma di installazione del sistema sono disponibili due funzionalità per le password:

- l Supervisor Password (Password supervisore)
- l User Password (Password utente)

### **Supervisor Password (Password supervisore)**

La Supervisor Password (Password supervisore) è una password a livello di sistema che controlla l'accesso al programma di installazione del sistema.

N.B.: se si assegna e si dimentica la Supervisor Password (Password supervisore), tale password può essere rimossa solo utilizzando il ponticello di<br>ripristino password (PSWD) sulla scheda di sistema. Per ulteriori informa

#### <span id="page-9-2"></span>**Assegnazione di una nuova Supervisor Password (Password supervisore)**

- 1. Accedere all'[installazione del sistema.](file:///C:/data/systems/vos430/it/sm/bios.htm)<br>2. Selezionare **Set Supervisor Passwo**
- 2. Selezionare **Set Supervisor Password** (Imposta password supervisore), quindi premere <Invio>.
- 3. Immettere una password e premere <Invio>. 4. Per confermare la password, immettere nuovamente la password e premere <Invio>.

### **User Password (Password utente)**

La User Password (Password utente) è destinata a quegli utenti che hanno bisogno di avviare un sistema operativo sul loro computer. Dopo aver assegnato una User Password (Password utente), il computer richiede tale password durante il processo di avvio. Se vi sono problemi di sicurezza, è necessario<br>proteggere il computer utilizzato con una User Password (Password utente)

#### **Assegnazione di una User Password (Password utente)**

**N.B.:** la User Password (Password utente) è visibile o accessibile nel programma di installazione del sistema solo se è stata impostata una Supervisor Password (Password supervisore).

- 
- 1. Accedere all'<u>installazione del sistema</u><br>2. Assegnare una **Supervisor Password**<br>3. Selezionare **Set User Password** (Imp 2. Assegnare una [Supervisor Password \(](#page-9-2)Password supervisore). 3. Selezionare **Set User Password** (Imposta password utente), quindi premere <Invio>.
- 
- 4. Quando richiesto, immettere una password e premere <Invio>. 5. Per confermare la password, immettere nuovamente la password e premere <Invio>.
- 

### <span id="page-9-1"></span>**Cancellazione delle password dimenticate**

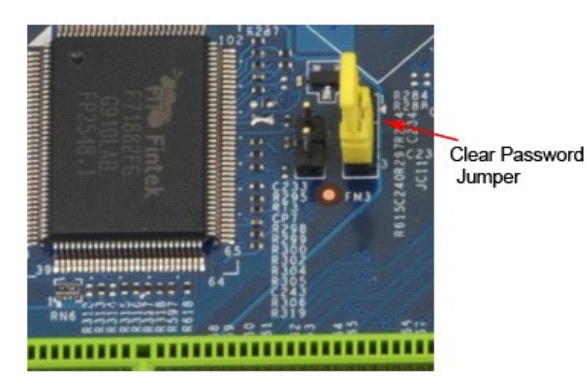

Seguire le procedure descritte in [Prima di effettuare interventi sui componenti interni del computer.](file:///C:/data/systems/vos430/it/sm/work.htm)

- 2. Rimuovere il coperchion.<br>3. Individuare il connet
- 3. Individuare il connettore a 3 piedini della password (PSWD) sulla scheda di sistema.<br>4. Rimuovere la presa del ponticello a 2 piedini dai piedini 2 e 3 e posizionarla sui piedini 1 e 2.<br>5. Attendere circa cinque secondi
- 
- 6. Rimuovere la presa del ponticello a 2 piedini dai piedini 1 e 2 e ricollocarla sui piedini 2 e 3 per abilitare la funzionalità della password.
- Riposizionare il cope

## **Cancellazione delle impostazioni del CMOS**

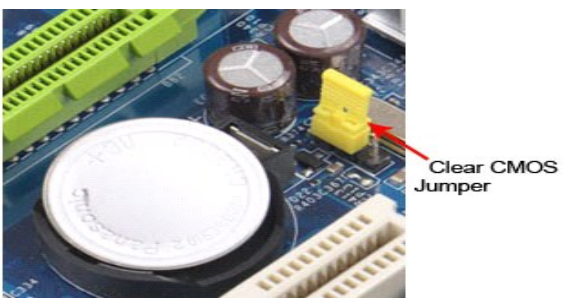

- 
- 
- 
- 1. Seguire le procedure descritte in <u>Prima di effettuare interventi sui componenti interni del computer</u>.<br>2. Rimuovere il <u>conerchio</u>.<br>3. Individuare il ponticello CMOS a 3 piedini (CLEAR CMOS) sulla scheda di sistema.<br>4.
- 
- 

### <span id="page-11-0"></span>**Specifiche**

### **Manuale di servizio di Dell™ Vostro™ 430**

- **[Processore](#page-11-1)**
- $\bullet$   $\overline{\text{Video}}$  $\overline{\text{Video}}$  $\overline{\text{Video}}$
- **O** [Rete](#page-11-5)
- [Bus di espansione](#page-11-7)
- [Unità](#page-12-1)
- [Connettori della scheda di sistema](#page-12-3)
- [Alimentazione](#page-13-0)
- **O** [Specifiche ambientali](#page-13-2)

**O** [Memoria](#page-11-2)  $\bullet$  [Audio](#page-11-4) **O** [Informazioni di sistema](#page-11-6) O [Schede](#page-12-0) **O** [Connettori esterni](#page-12-2) [Comandi e indicatori](#page-12-4) **[Caratteristiche fisiche](#page-13-1)** 

N.B.: le offerte possono variare a seconda del Paese. Per ulteriori informazioni sulla configurazione del computer, fare clic su Start→Guida e supporto<br>tecnico e selezionare l'opzione che consente di visualizzare le infor

<span id="page-11-3"></span><span id="page-11-2"></span><span id="page-11-1"></span>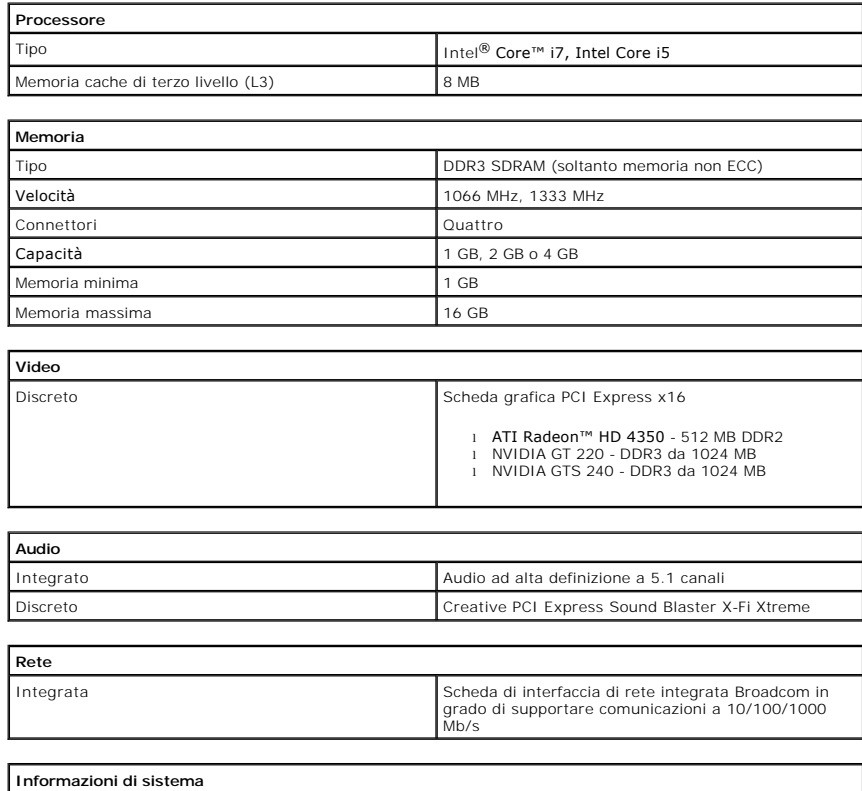

<span id="page-11-6"></span><span id="page-11-5"></span><span id="page-11-4"></span>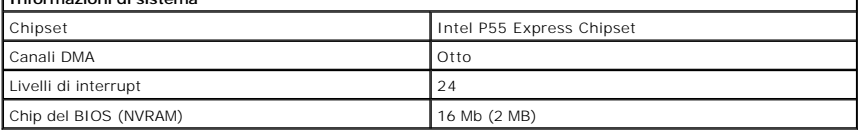

<span id="page-11-7"></span>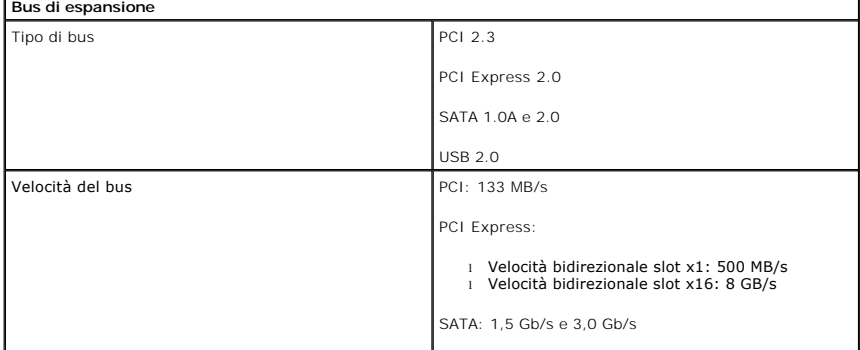

USB: 480 MB/s

」

<span id="page-12-0"></span>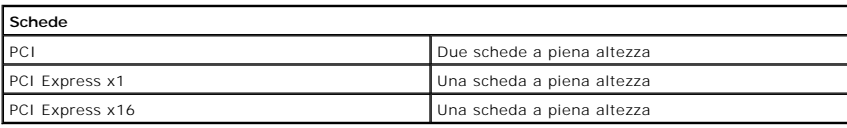

 $\lfloor$ 

<span id="page-12-1"></span>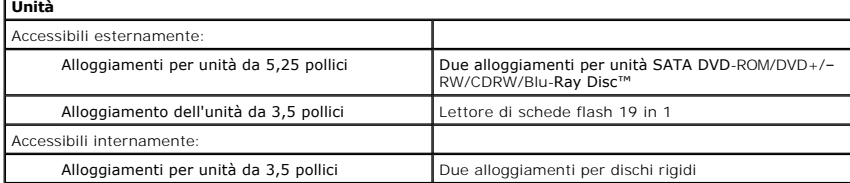

<span id="page-12-2"></span>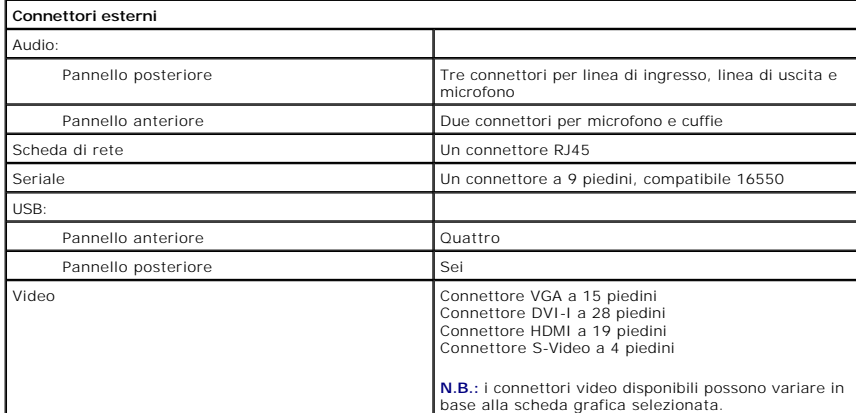

<span id="page-12-3"></span>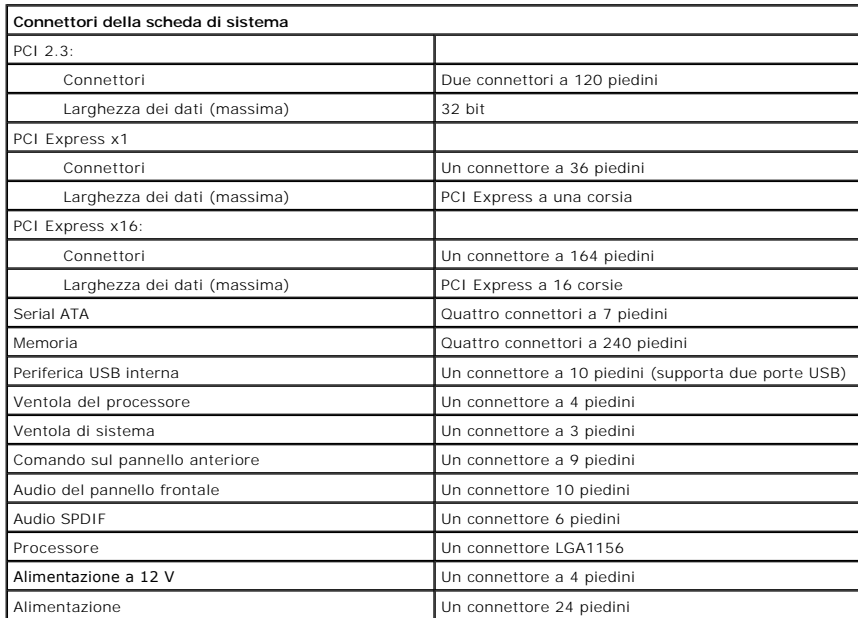

<span id="page-12-4"></span>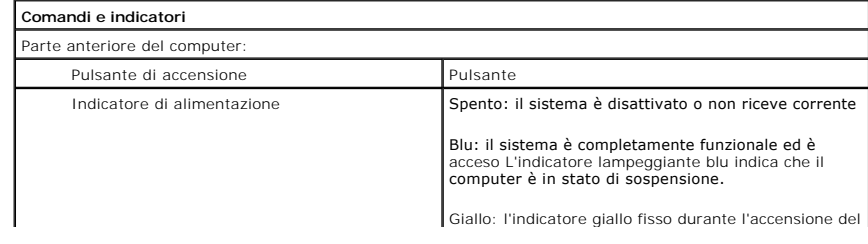

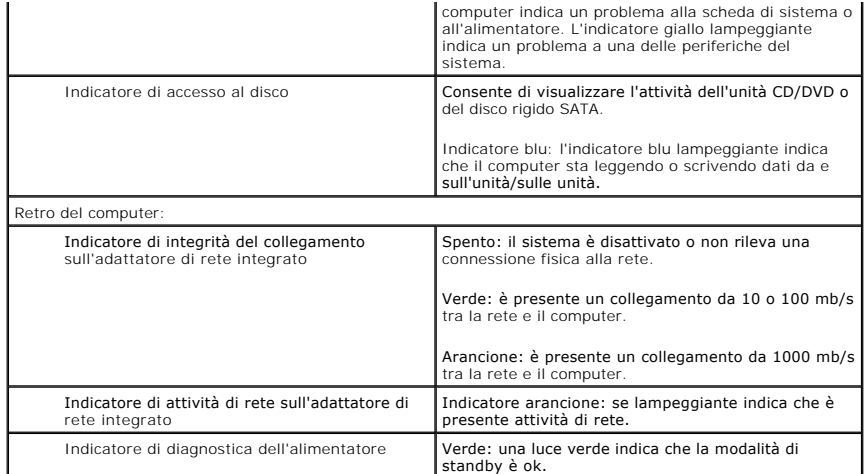

<span id="page-13-0"></span>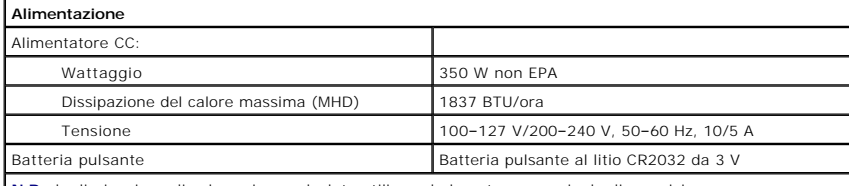

**N.B.:** la dissipazione di calore viene calcolata utilizzando la potenza nominale di esercizio.

**N.B.:** per informazioni importanti sull'impostazione della tensione, consultare le informazioni di sicurezza<br>fornite con il computer.

<span id="page-13-1"></span>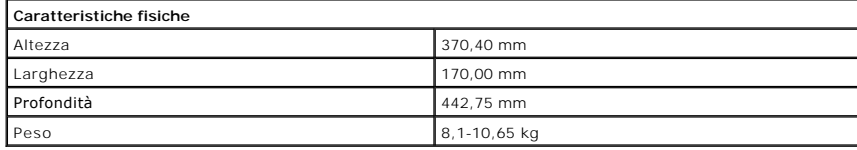

<span id="page-13-2"></span>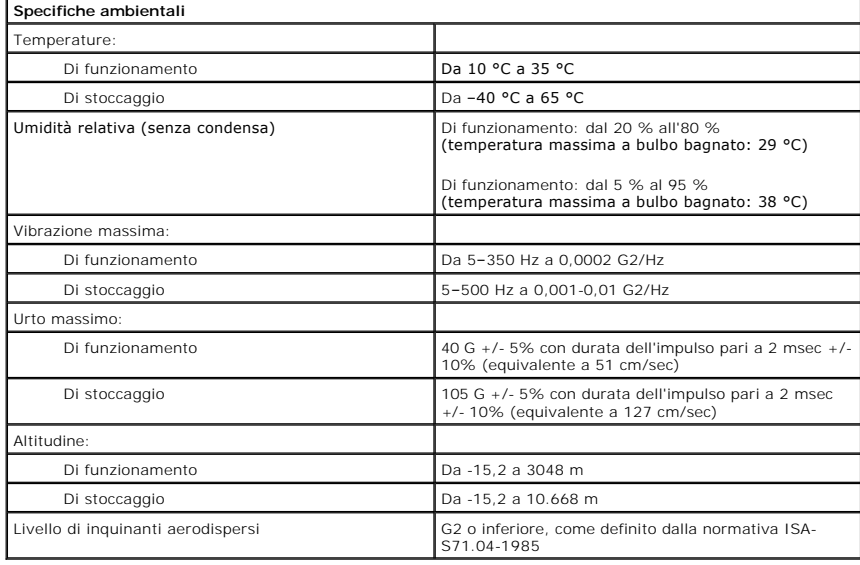

### <span id="page-14-0"></span>**Ventola del telaio Manuale di servizio di Dell™ Vostro™ 430**

AVVERTENZA: prima di effettuare interventi sui componenti interni del computer, leggere le informazioni sulla sicurezza fornite con il computer.<br>Per ulteriori informazioni sulle procedure ottimali per la sicurezza, consult

### **Rimozione della ventola del telaio**

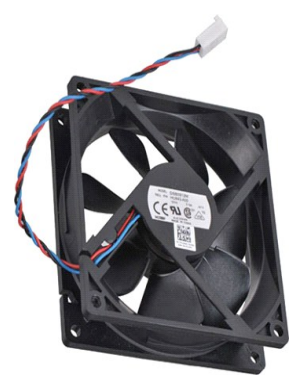

1. Seguire le procedure descritte in <u>Prima di effettuare interventi sui componenti interni del computer</u>.<br>2. Rimuovere il <u>coperchio</u>.<br>3. Scollegare il cavo della ventola dalla scheda di sistema.

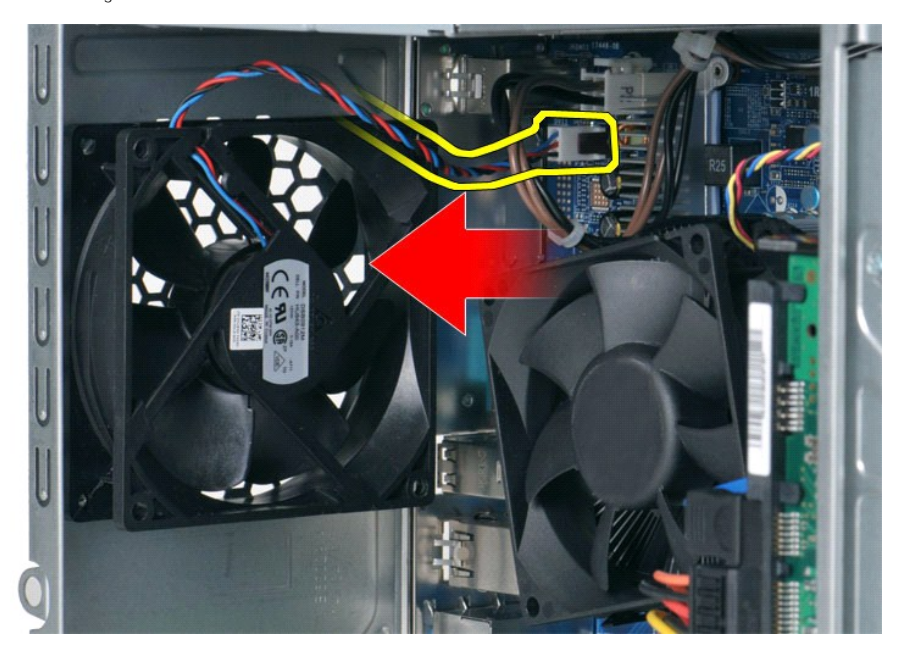

4. Tenendo la ventola del telaio in posizione, rimuovere le due viti che fissano la ventola al telaio.

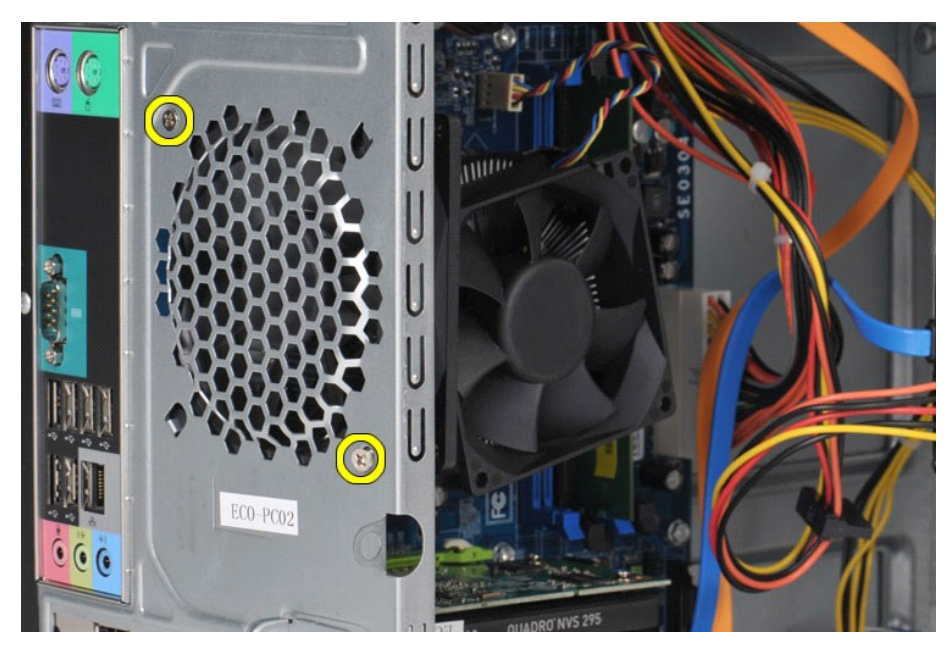

5. Spingere con delicatezza la ventola verso il centro del computer ed estrarla dal telaio.

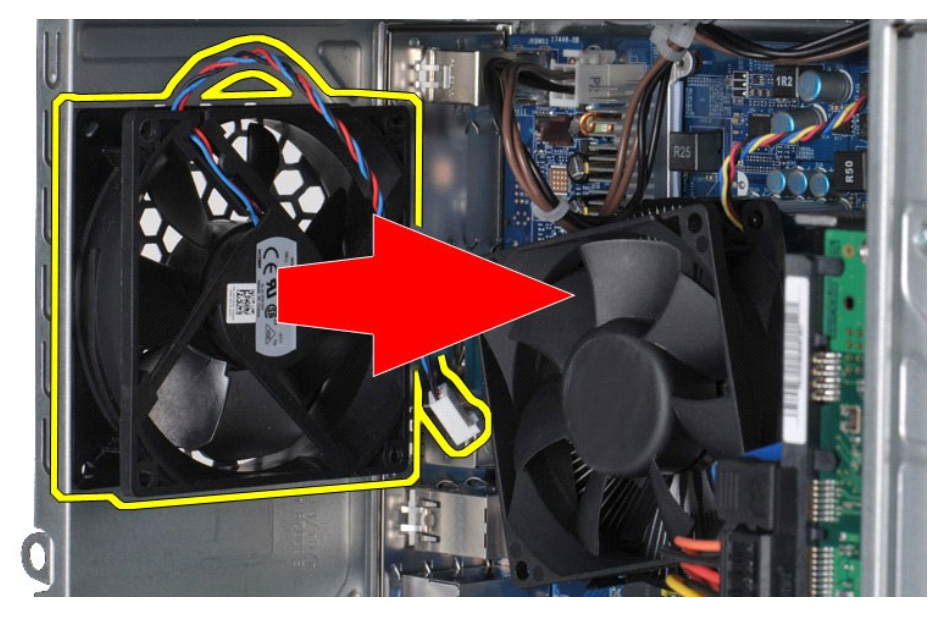

# **Rimontaggio della ventola del telaio**

Per riposizionare la ventola del telaio, seguire i passaggi sopra descritti in ordine inverso.

### <span id="page-16-0"></span>**Batteria pulsante Manuale di servizio di Dell™ Vostro™ 430**

AVVERTENZA: Prima di effettuare interventi sui componenti interni, leggere le informazioni sulla sicurezza fornite assieme al computer. Per<br>ulteriori informazioni sulle procedure ottimali per la sicurezza, consultare la ho

### **Rimozione della batteria pulsante**

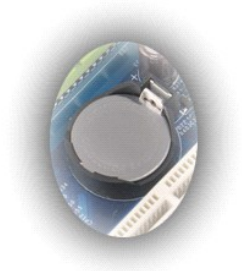

1. Seguire le procedure descritte in <u>Prima di effettuare interventi sui componenti interni del computer</u>.<br>2. Rimuovere il <u>coperchio</u>.<br>3. Allontanare delicatamente il dispositivo di chiusura dalla batteria.

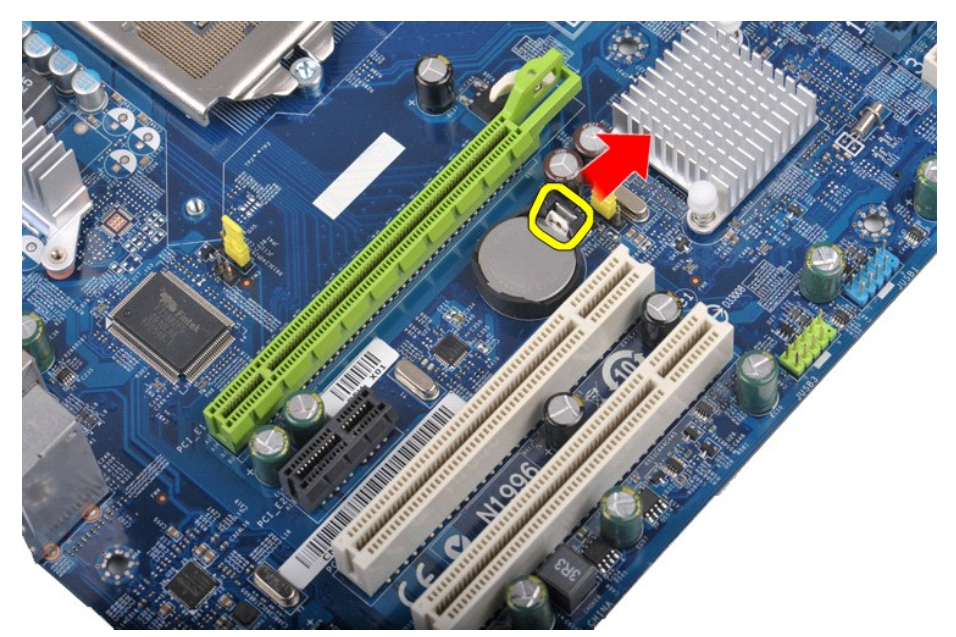

4. Sollevare la batteria pulsante estraendola dal computer.

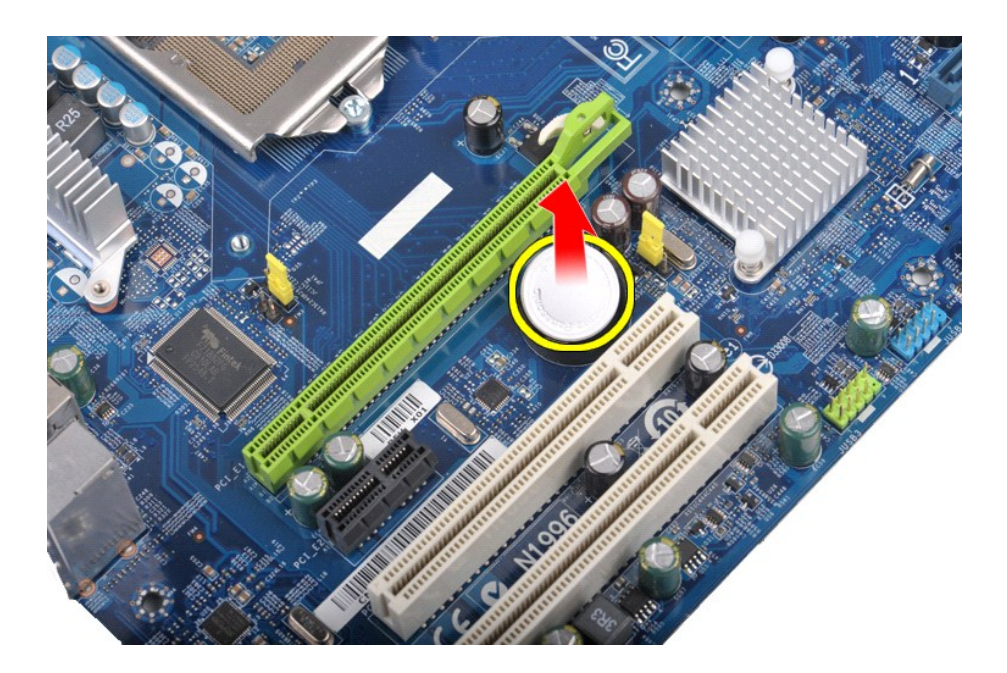

# **Rimontaggio della batteria pulsante**

Per riposizionare la batteria pulsante, eseguire i passaggi sopra riportati nell'ordine inverso.

### <span id="page-18-0"></span>**Pannello anteriore Manuale di servizio di Dell™ Vostro™ 430**

AVVERTENZA: Prima di effettuare interventi sui componenti interni, leggere le informazioni sulla sicurezza fornite assieme al computer. Per<br>ulteriori informazioni sulle procedure ottimali per la sicurezza, consultare la ho

### **Rimozione del pannello anteriore**

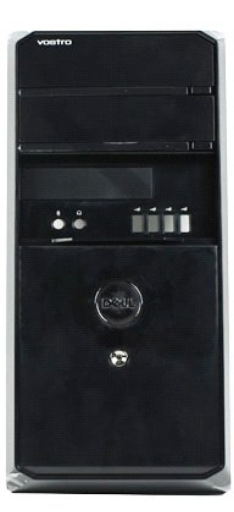

- 1. Seguire le procedure descritte in [Prima di effettuare interventi sui componenti interni del computer.](file:///C:/data/systems/vos430/it/sm/work.htm#before)<br>2. Rimuovere il coperchio.<br>3. Sollevare con delicatezza i fermagli che fissano il pannello anteriore al telaio.
- 2. Rimuovere il <u>coperchio</u>.<br>3. Sollevare con delicatezza i fermagli che fissano il pannello anteriore al telaio.

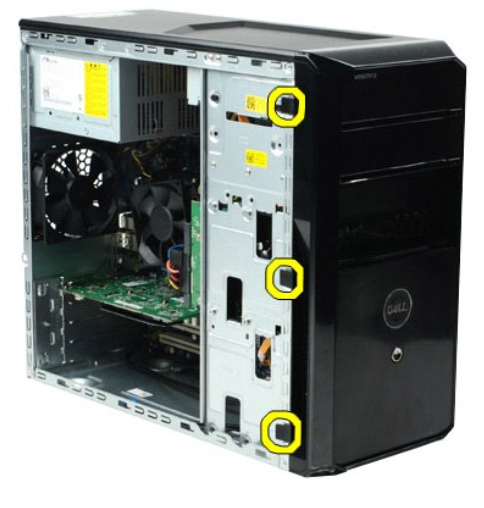

4. Ruotare il pannello anteriore allontanandolo dal computer.

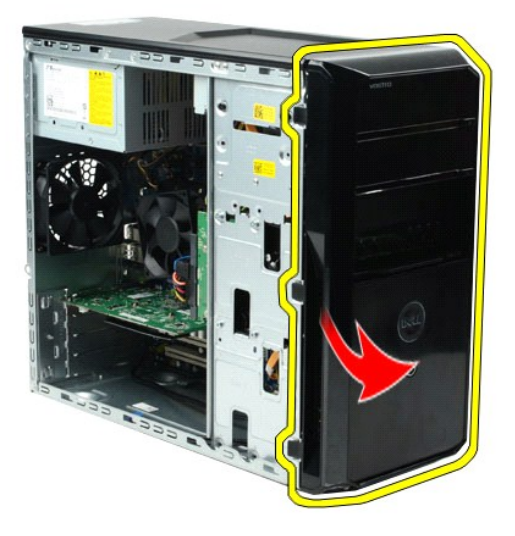

# **Rimontaggio del pannello anteriore**

Per riposizionare il pannello anteriore, eseguire i passaggi sopra riportati nell'ordine inverso.

### <span id="page-20-0"></span>**Pannello di I/O anteriore Manuale di servizio di Dell™ Vostro™ 430**

AVVERTENZA: Prima di effettuare interventi sui componenti interni, leggere le informazioni sulla sicurezza fornite assieme al computer. Per<br>ulteriori informazioni sulle procedure ottimali per la sicurezza, consultare la ho

### **Rimozione del pannello di I/O anteriore**

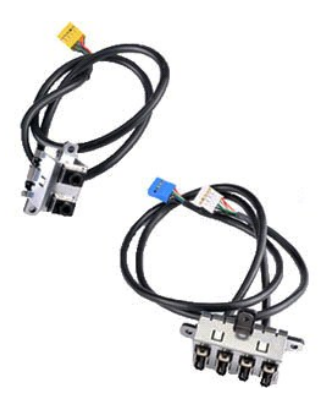

1. Seguire le procedure descritte in <u>Prima di effettuare interventi sui componenti interni del computer</u>.<br>2. Rimuovere il <u>coperchio</u>.

- 
- 3. Rimuovere il <u>pannello anteriore</u>.<br>4. Scollegare i tre cavi di I/O anteriori dalla scheda di sistema.

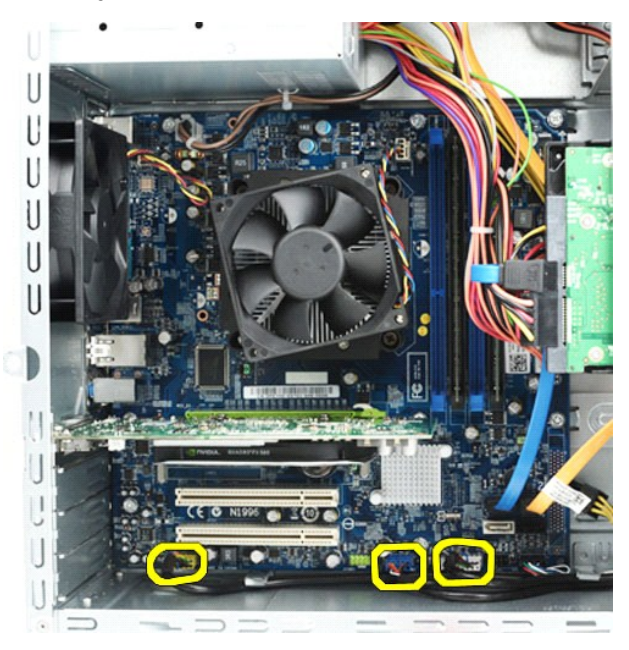

- 
- 5. Rimuovere i cavi dalle guide all'interno del telaio. 6. Utilizzando un cacciavite a croce, rimuovere le viti che fissano il pannello di I/O anteriore al telaio.

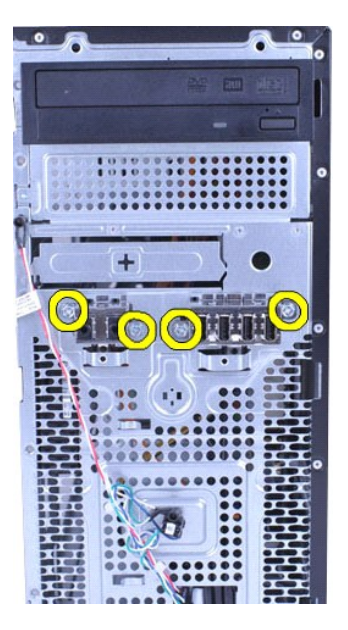

**ATTENZIONE: rimuovere i cavi con attenzione dalle guide e dai fermacavi per evitare di danneggiare i cavi e i fermacavi stessi.**

7. Rimuovere completamente il pannello di I/O anteriore dal computer mentre si inseriscono i cavi nelle guide dei cavi sul telaio.

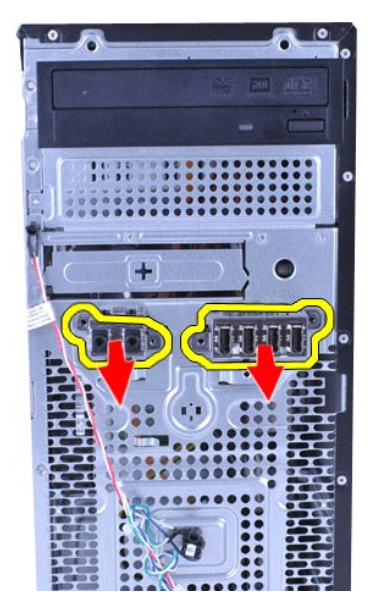

## **Rimontaggio del pannello di I/O anteriore**

Per riposizionare il pannello di I/O anteriore, eseguire i passaggi sopra riportati nell'ordine inverso.

### <span id="page-22-0"></span>**Disco rigido Manuale di servizio di Dell™ Vostro™ 430**

AVVERTENZA: Prima di effettuare interventi sui componenti interni, leggere le informazioni sulla sicurezza fornite assieme al computer. Per<br>ulteriori informazioni sulle procedure ottimali per la sicurezza, consultare la ho

## **Rimozione del disco rigido**

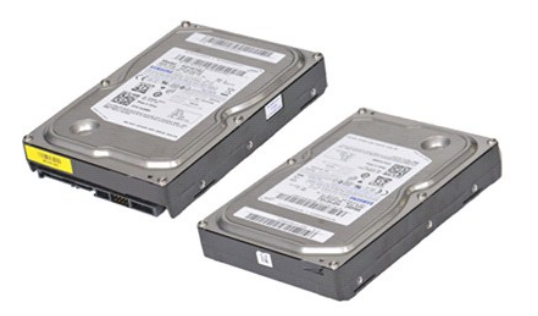

- 1. Seguire le procedure descritte in [Prima di effettuare interventi sui componenti interni del computer.](file:///C:/data/systems/vos430/it/sm/work.htm#before)<br>2. Rimuovere il converchio.<br>3. Scollegare il cavo dati dal retro del disco rigido.
- 2. Rimuovere il <u>coperchio</u>.<br>3. Scollegare il cavo dati dal retro del disco rigido.
	-
- 4. Scollegare il cavo di alimentazione dal retro del disco rigido.

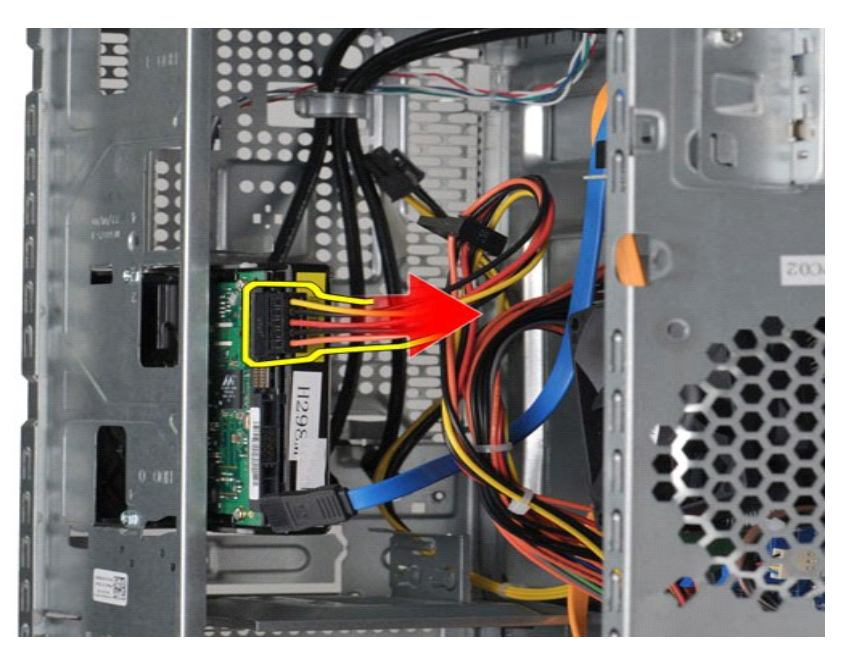

5. Utilizzando un cacciavite a croce, rimuovere le quattro viti che fissano il disco fisso alla gabbia dell'unità

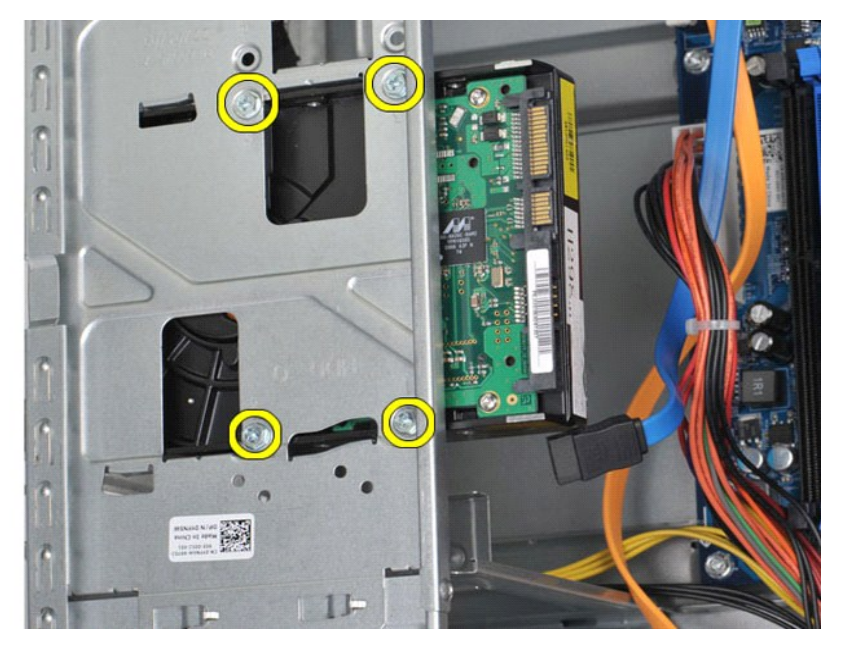

6. Fare scivolare il disco rigido verso il lato posteriore del computer per rimuoverlo dall'alloggiamento.

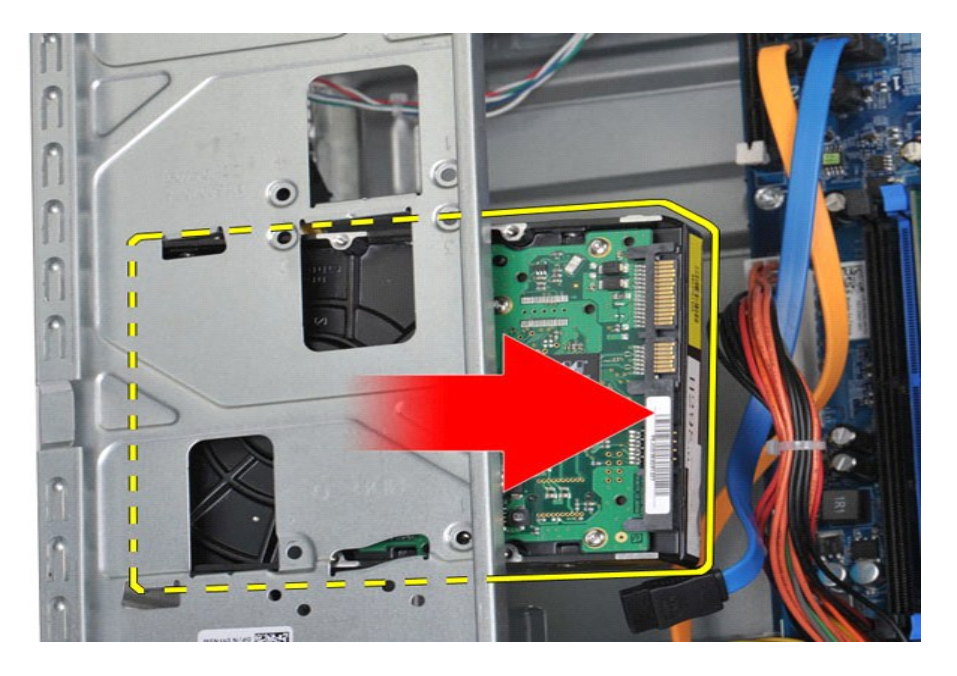

# **Rimontaggio del disco rigido**

Per riposizionare il disco rigido, eseguire i passaggi sopra riportati nell'ordine inverso.

### <span id="page-25-0"></span>**Gruppo dissipatore di calore e ventola del processore Manuale di servizio di Dell™ Vostro™ 430**

AVVERTENZA: Prima di effettuare interventi sui componenti interni, leggere le informazioni sulla sicurezza fornite assieme al computer. Per<br>ulteriori informazioni sulle procedure ottimali per la sicurezza, consultare la ho

### **Rimozione del gruppo dissipatore di calore e della ventola del processore**

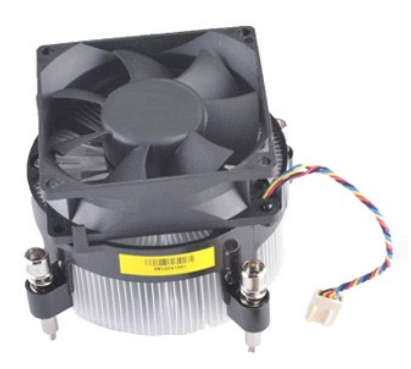

- 1. Seguire le procedure descritte in <u>Prima di effettuare interventi sui componenti interni del computer</u>.<br>2. Rimuovere il <u>coperchio</u>.<br>3. Scollegare il cavo del gruppo dissipatore di calore e della ventola del proce
- 

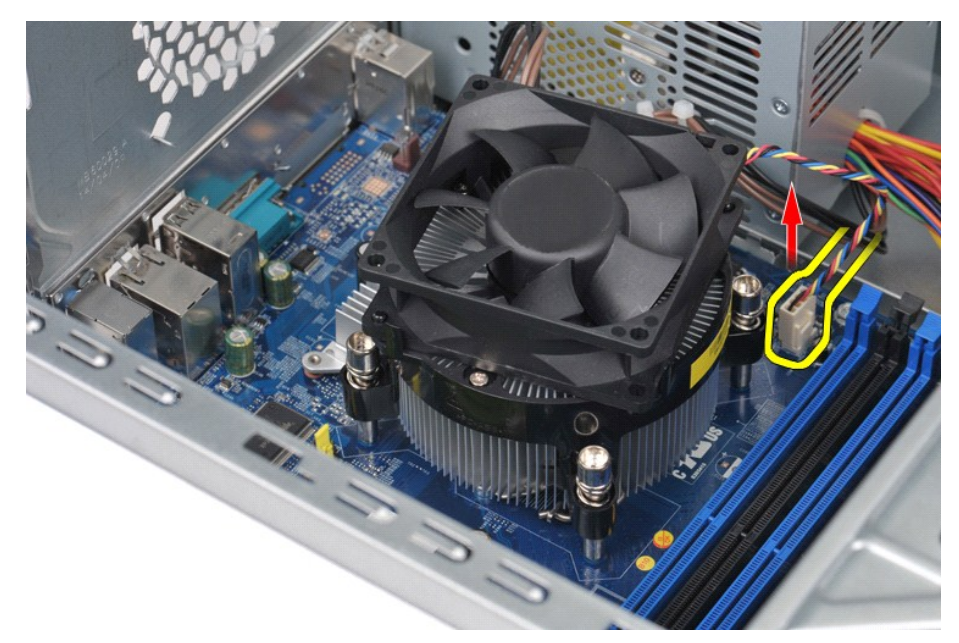

4. Utilizzando un cacciavite a croce, allentare le quattro viti che fissano il gruppo dissipatore di calore e della ventola del processore alla scheda di sistema.

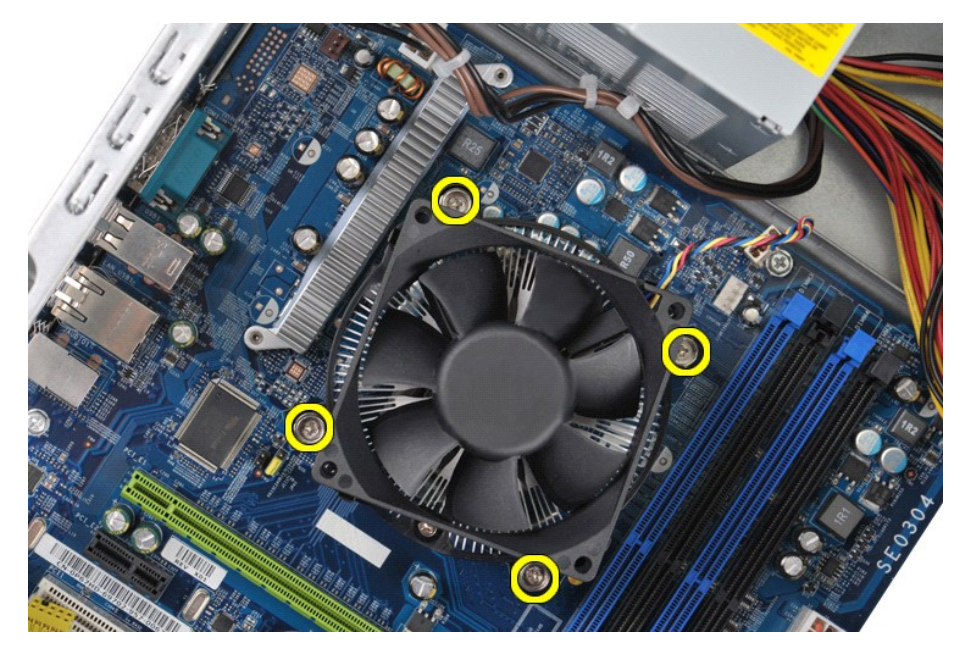

5. Sollevare il gruppo dissipatore di calore/ventola dal computer, quindi riporlo in un posto sicuro con il lato a cui è stato applicato il lubrificante termico rivolto verso l'alto.

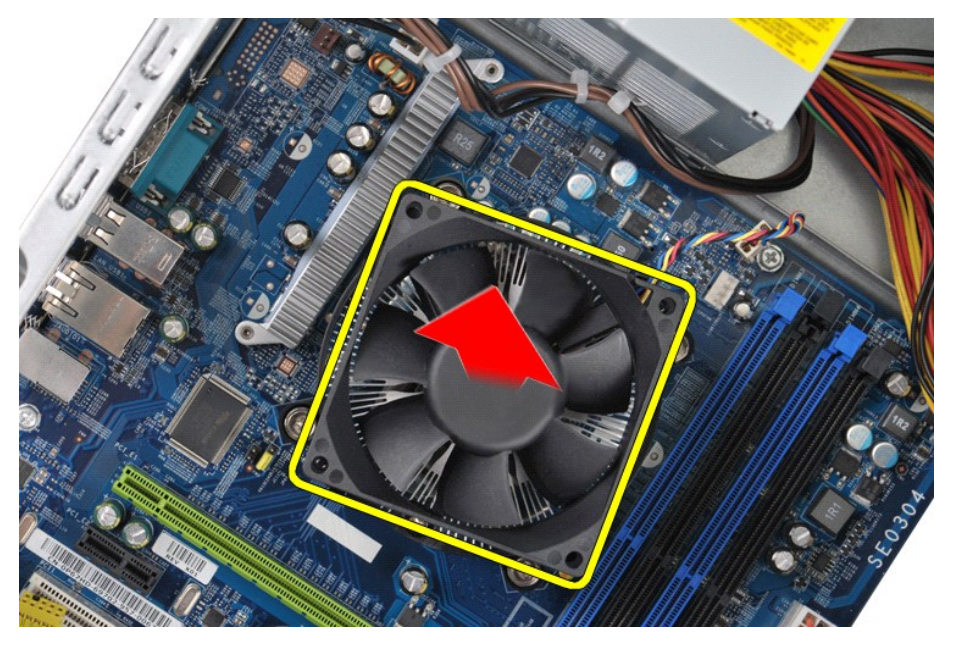

## **Rimontaggio del gruppo dissipatore di calore e della ventola del processore**

Per riposizionare il gruppo dissipatore di calore e della ventola del processore, eseguire i passaggi sopra riportati nell'ordine inverso.

### <span id="page-27-0"></span>**Memoria Manuale di servizio di Dell™ Vostro™ 430**

AVVERTENZA: Prima di effettuare interventi sui componenti interni, leggere le informazioni sulla sicurezza fornite assieme al computer. Per<br>ulteriori informazioni sulle procedure ottimali per la sicurezza, consultare la ho

### **Rimozione della memoria**

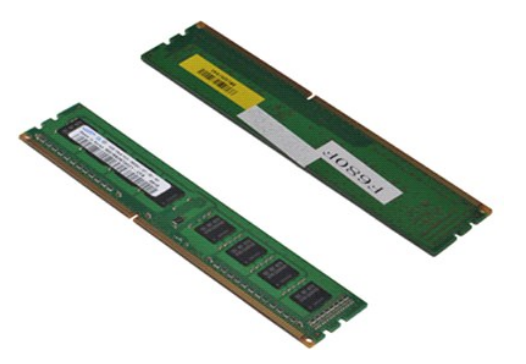

- 
- 1. Seguire le procedure descritte in <u>Prima di effettuare interventi sui componenti interni del computer</u>.<br>2. Rimuovere il <u>coperchio</u>.<br>3. Premere verso l'esterno i fermagli di fissaggio su ciascuna estremità del con

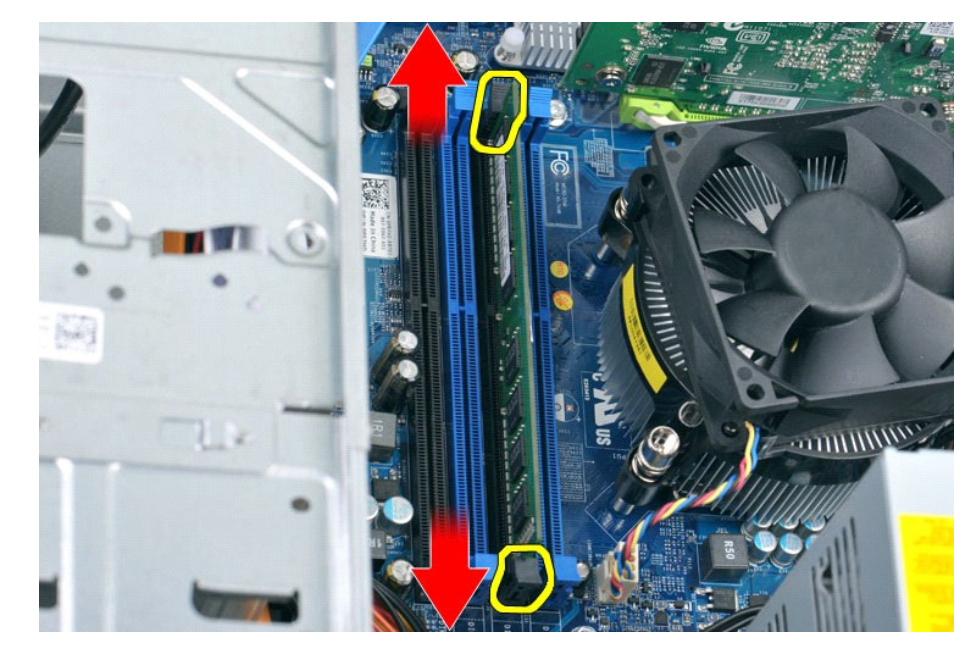

4. Afferrare il modulo e tirarlo verso l'alto.

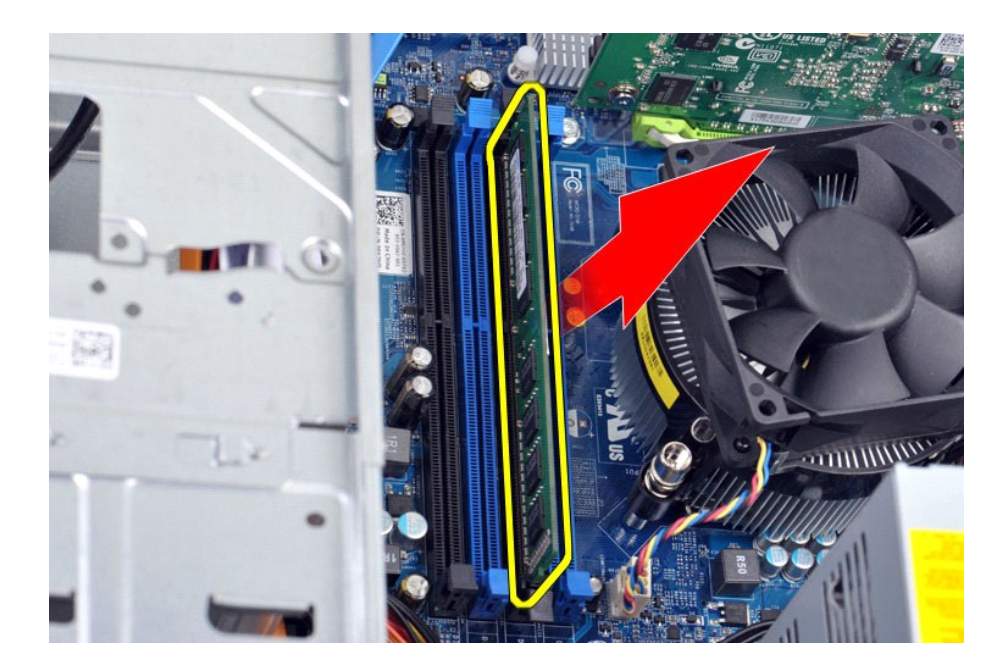

## **Rimontaggio della memoria**

- ATTENZIONE: **Per evitare eventuali scariche elettrostatiche e danni ai componenti interni, scaricare a terra l'elettricità statica del corpo<br>utilizzando una fascetta da polso per la messa a terra o toccando a intervalli re**
- 
- 
- 1. Seguire le procedure descritte in <u>Prima di effettuare interventi sui componenti interni del computer</u>.<br>2. Rimuovere il <u>coperchio</u>.<br>3. Premere verso l'esterno il fermaglio di fissaggio su ciascuna estremità del connett
- 
- 

### <span id="page-29-0"></span>**Unità ottica**

### **Manuale di servizio di Dell™ Vostro™ 430**

AVVERTENZA: Prima di effettuare interventi sui componenti interni, leggere le informazioni sulla sicurezza fornite assieme al computer. Per<br>ulteriori informazioni sulle procedure ottimali per la sicurezza, consultare la ho

## **Rimozione dell'unità ottica**

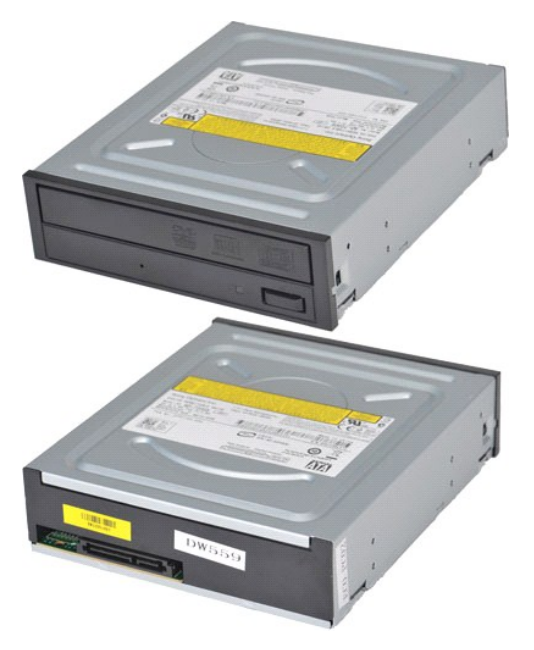

- 1. Seguire le procedure descritte in <u>Prima di effettuare interventi sui componenti interni del computer</u>.<br>2. Rimuovere il <u>coperchio</u>.<br>3. Rimuovere il <u>pannello anteriore</u>.<br>4. Scollegare il cavo dati dal retro dell'unità
- 
- 

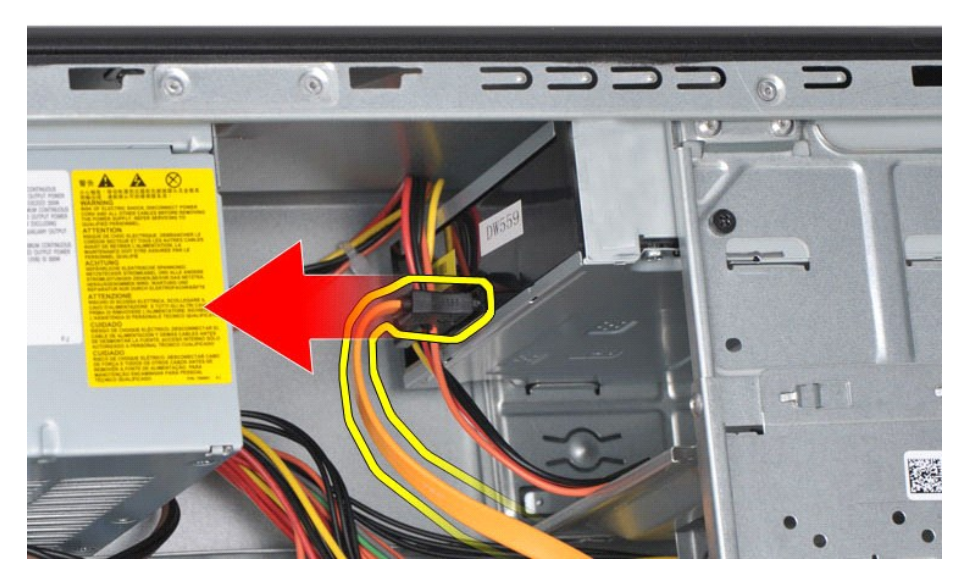

5. Scollegare il cavo di alimentazione dal retro dell'unità ottica.

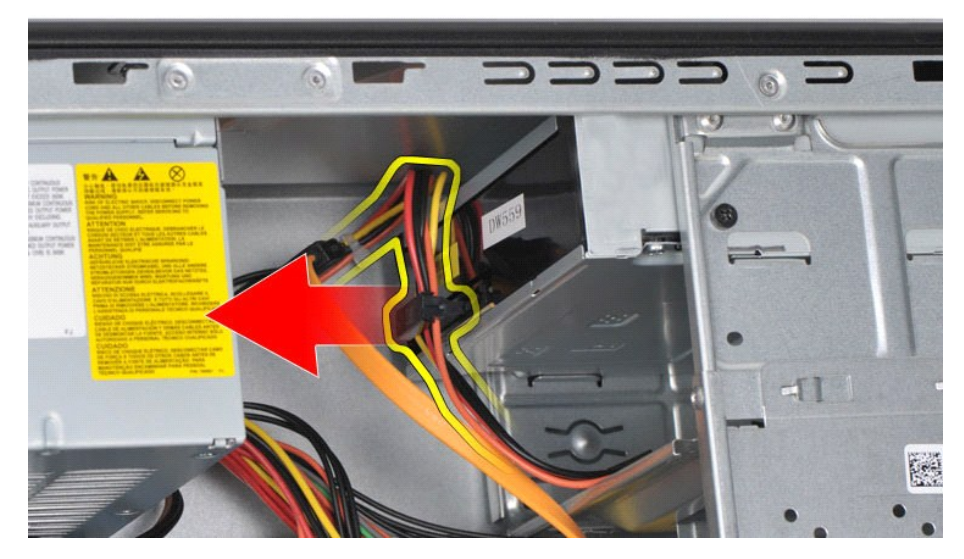

6. Utilizzando un cacciavite a croce, rimuovere le due viti che fissano l'unità ottica alla gabbia dell'unità.

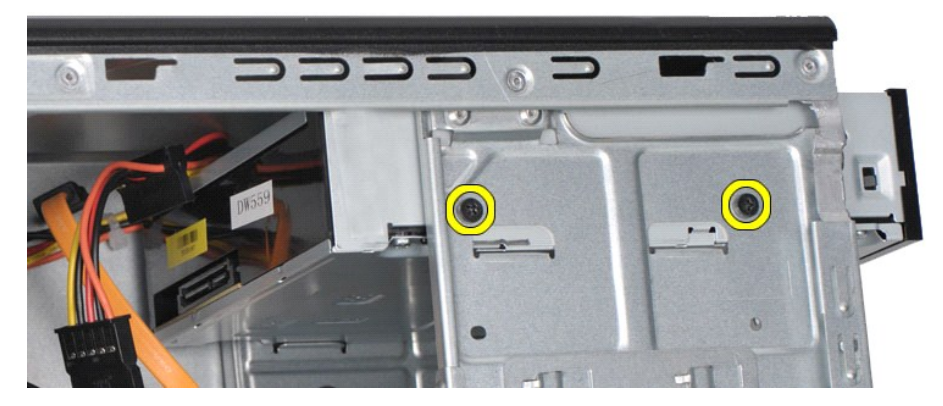

7. Estrarre l'unità ottica dalla parte anteriore del computer.

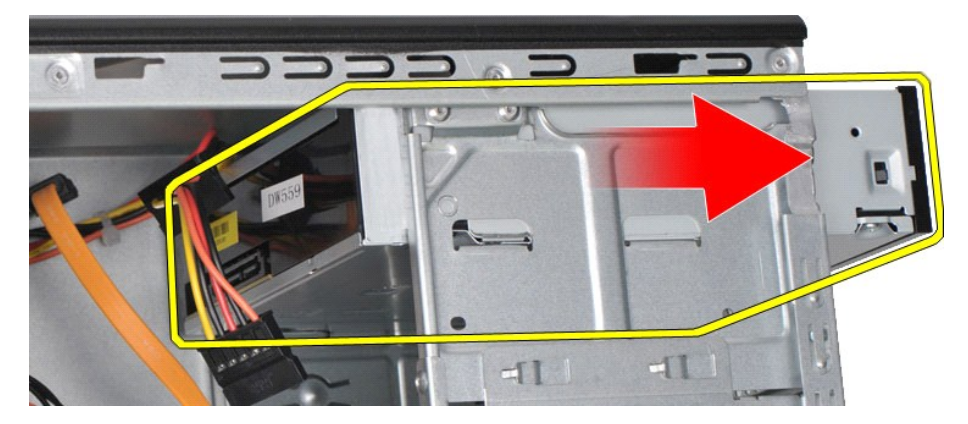

# **Rimontaggio dell'unità ottica**

Per riposizionare l'unità ottica, eseguire i passaggi sopra riportati nell'ordine inverso.

### <span id="page-31-0"></span>**Gruppo del pulsante di accensione Manuale di servizio di Dell™ Vostro™ 430**

AVVERTENZA: Prima di effettuare interventi sui componenti interni, leggere le informazioni sulla sicurezza fornite assieme al computer. Per<br>ulteriori informazioni sulle procedure ottimali per la sicurezza, consultare la ho

### **Rimozione del gruppo del pulsante di accensione**

- 1. Seguire le procedure descritte in <u>Prima di effettuare interventi sui componenti interni del computer</u>.<br>2. Rimuovere il <u>coperchio</u>.<br>3. Rimuovere il <u>pannello anteriore</u>.<br>4. Scollegare il cavo del pulsante di ac
- 
- 

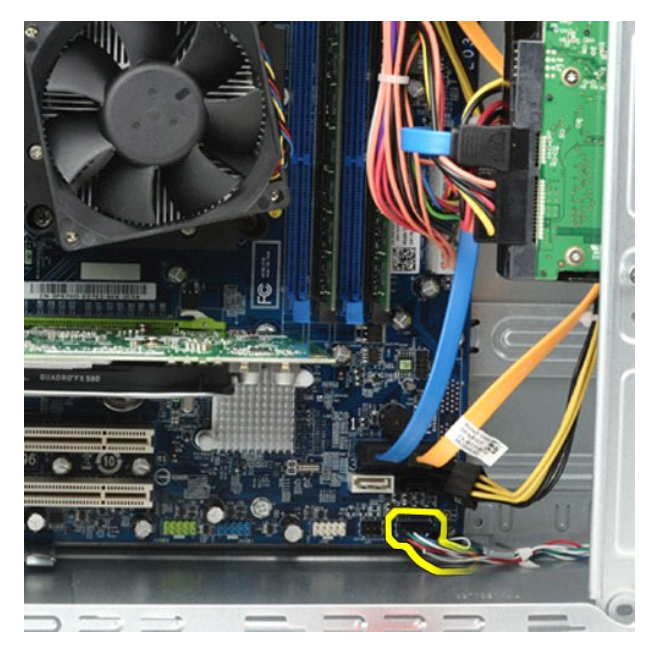

5. Premere i fermagli che fissano il gruppo del pulsante di accensione e dell'indicatore di attività del disco rigido.

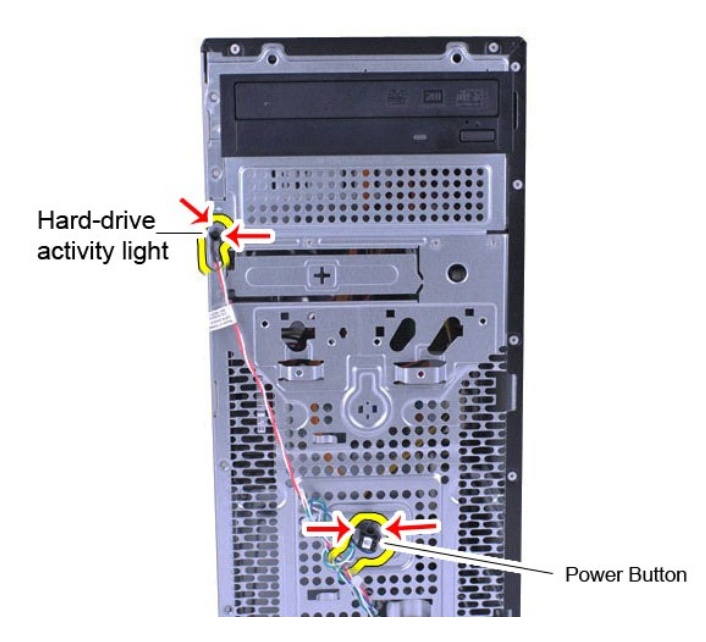

6. Estrarre il gruppo del pulsante di accensione e dell'indicatore di attività del disco rigido dal computer.

## **Rimontaggio del gruppo del pulsante di accensione**

Per riposizionare il gruppo del pulsante di accensione, eseguire i passaggi sopra riportati nell'ordine inverso.

# <span id="page-33-0"></span>**Alimentatore**

**Manuale di servizio di Dell™ Vostro™ 430**

AVVERTENZA: prima di effettuare interventi sui componenti interni del computer, leggere le informazioni sulla sicurezza fornite con il computer.<br>Per ulteriori informazioni sulle procedure ottimali per la sicurezza, consult

### **Rimozione dell'alimentatore**

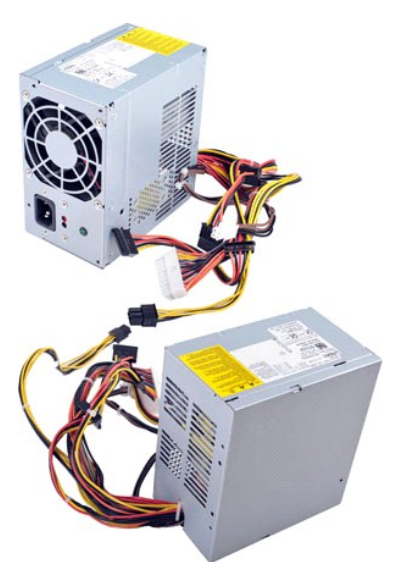

- 
- 1. Seguire le procedure descritte in <u>Prima di effettuare interventi sui componenti interni del computer</u>.<br>2. Rimuovere il <u>coperchio</u>.<br>3. Scollegare il cavi di alimentazione da tutte le periferiche interne, compresi

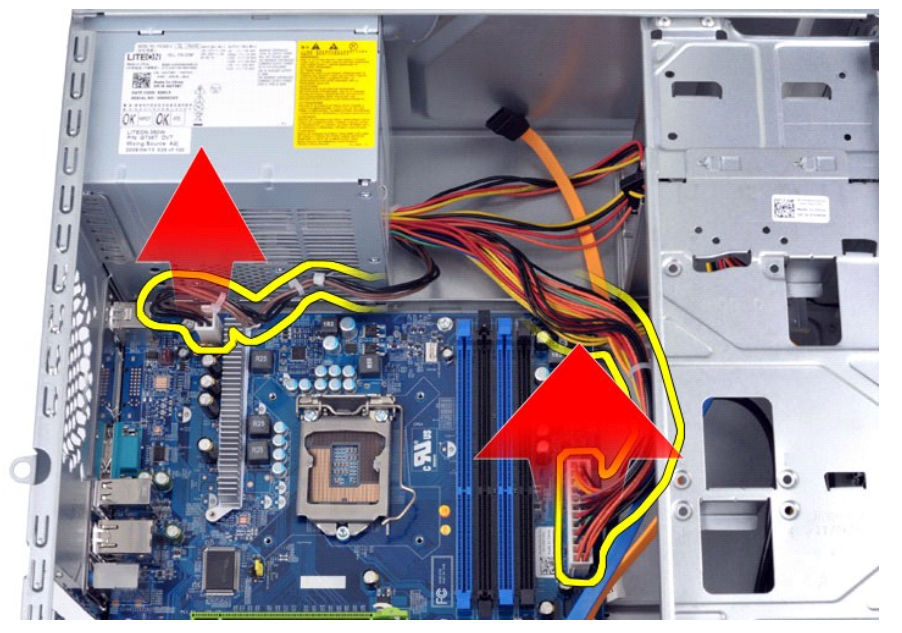

4. Rimuovere i cavi dagli eventuali fermacavi sul telaio.

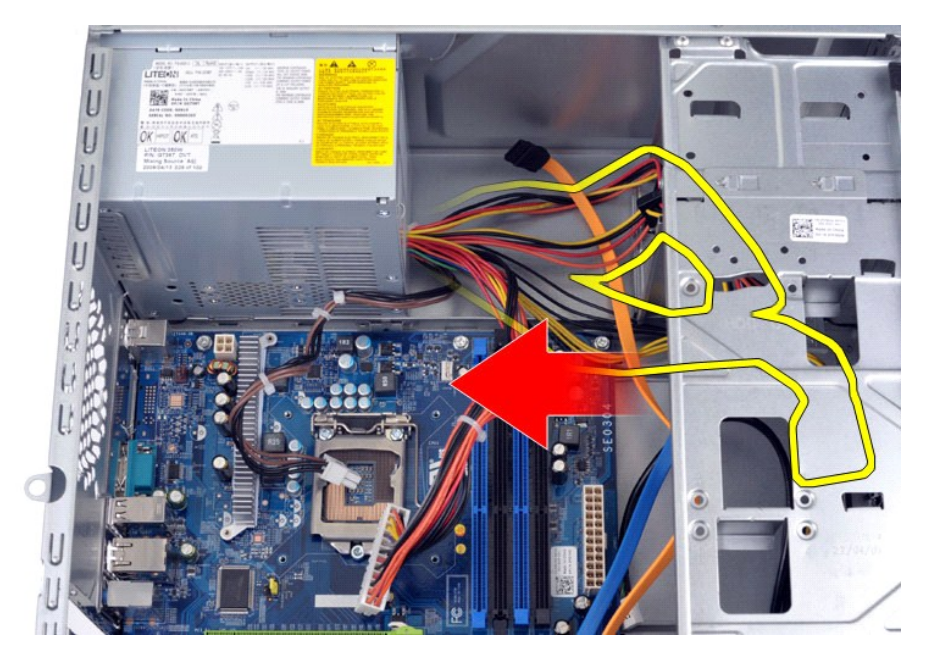

5. Rimuovere le quattro viti che fissano l'alimentatore al retro del telaio.

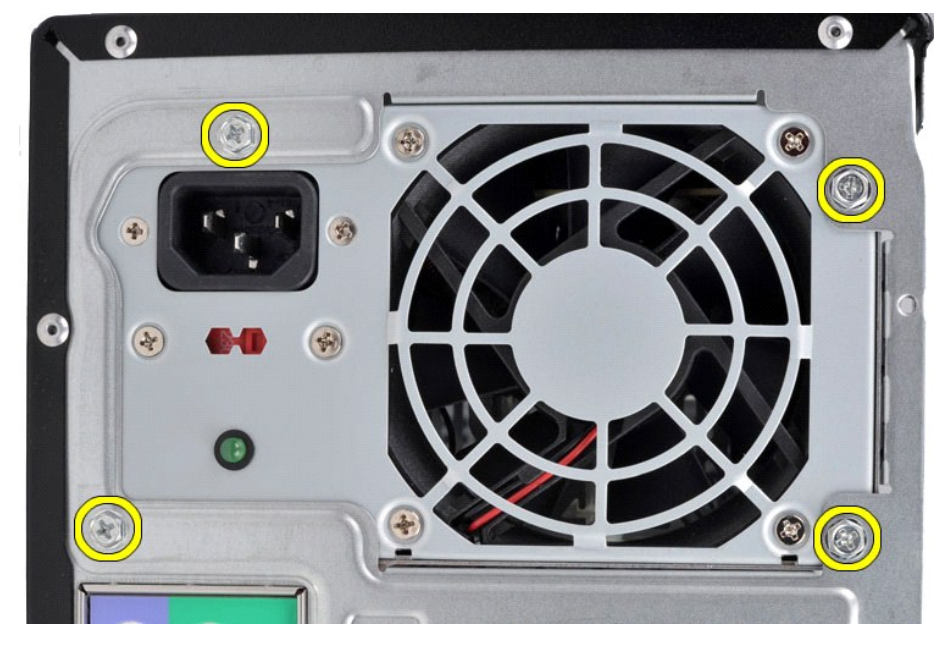

6. Premere la linguetta di sbloccaggio e fare scorrere l'alimentatore verso la parte frontale del computer.

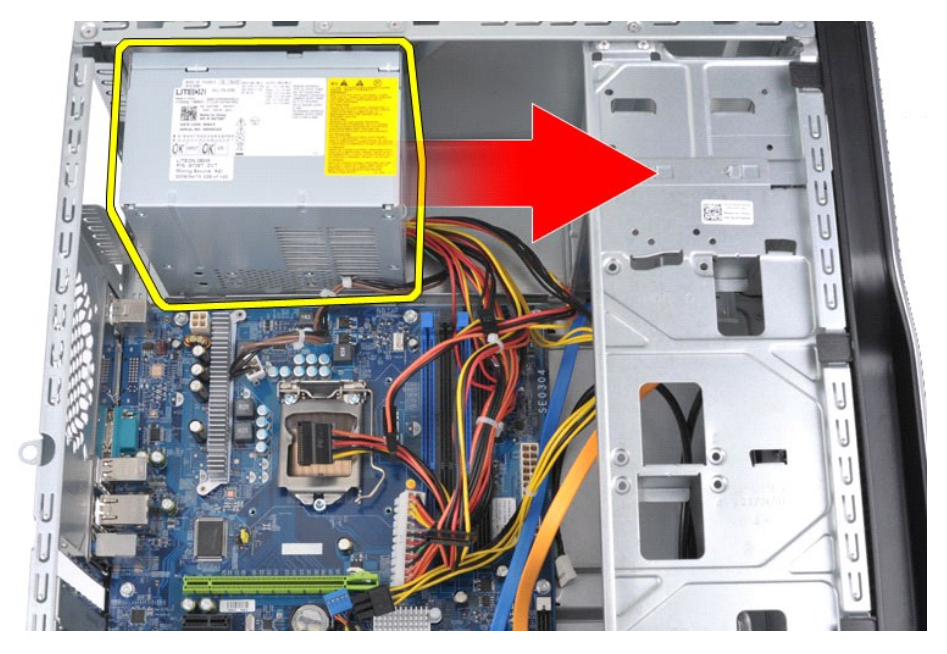

7. Estrarre l'alimentatore dal computer.

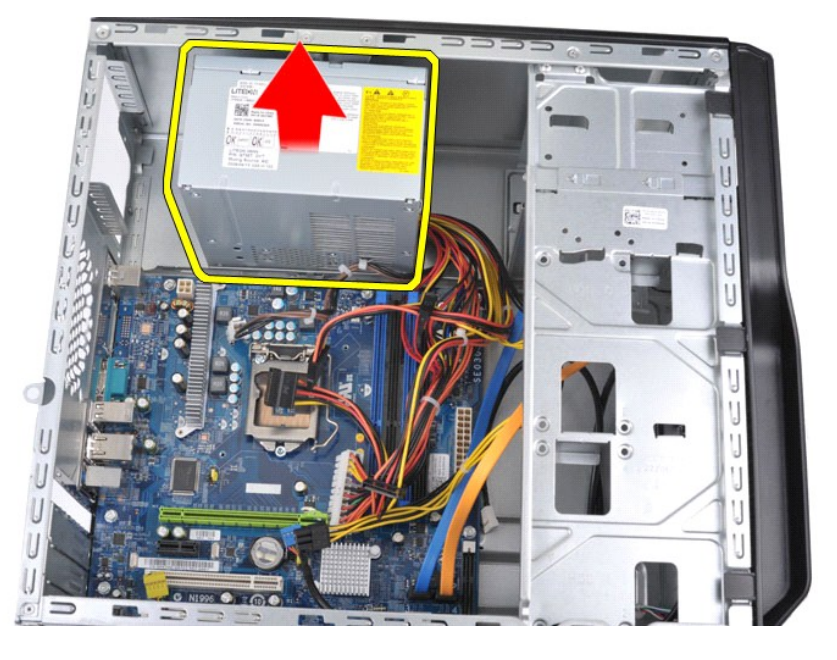

# **Rimontaggio dell'alimentatore**

Per riposizionare l'alimentatore, eseguire i passaggi sopra riportati nell'ordine inverso.

### <span id="page-36-0"></span>**Processore Manuale di servizio di Dell™ Vostro™ 430**

AVVERTENZA: Prima di effettuare interventi sui componenti interni, leggere le informazioni sulla sicurezza fornite assieme al computer. Per<br>ulteriori informazioni sulle procedure ottimali per la sicurezza, consultare la ho

### **Rimozione del processore**

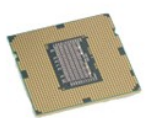

- 1. Seguire le procedure descritte in <u>Prima di effettuare interventi sui componenti interni del computer</u>.<br>2. Rimuovere il <u>coperchio</u>.<br>3. Rimuovere il <u>gruppo dissipatore di calore e ventola del processore</u>.<br>4. Premere la
- 
- 

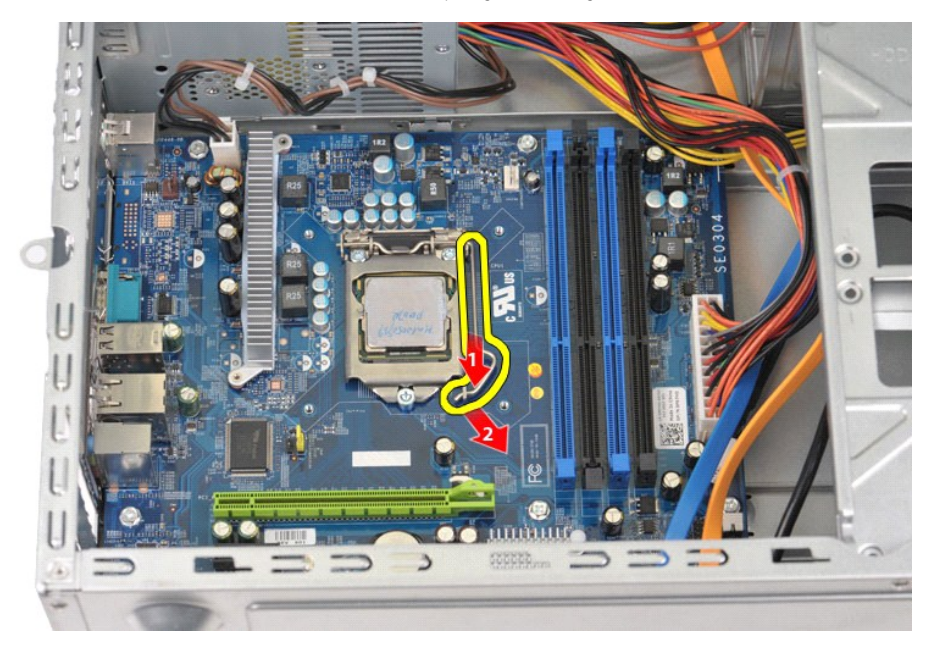

5. Sollevare la leva di sblocco e aprire il coperchio del processore.

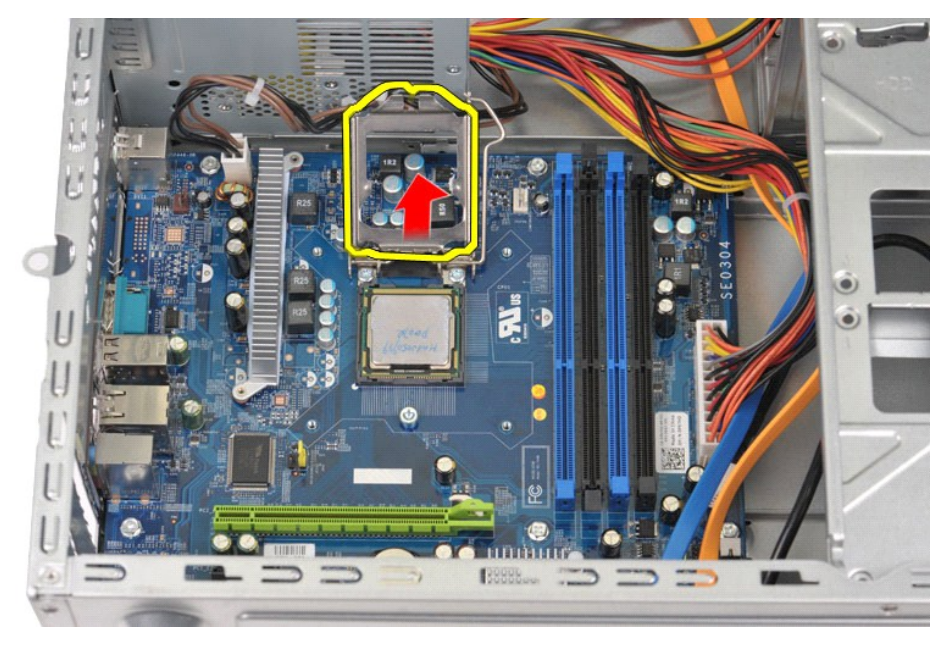

6. Rimuovere il processore dallo zoccolo.

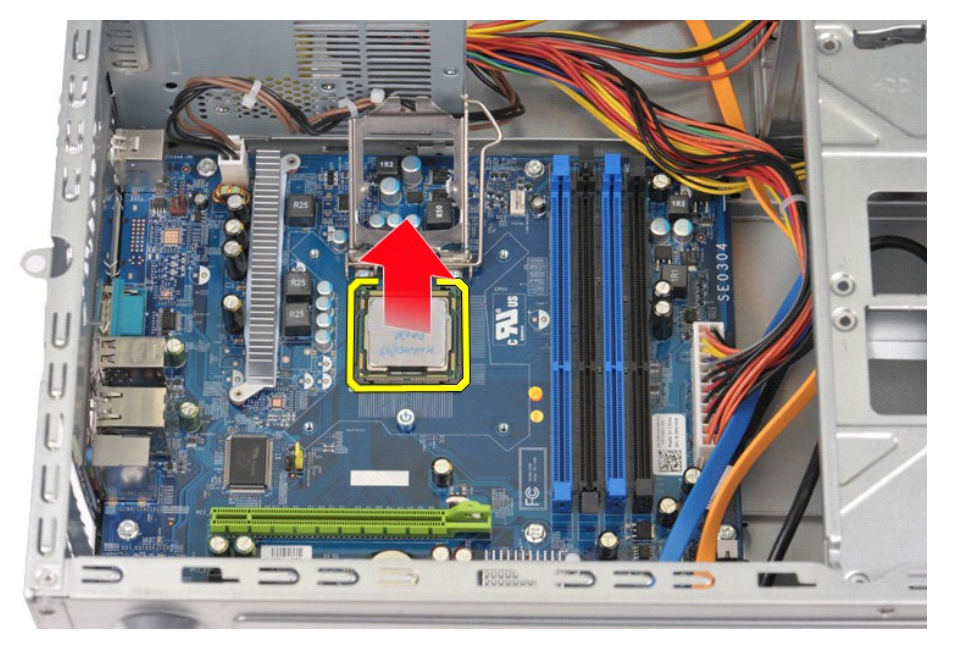

Lasciare la leva in posizione di sblocco (verticale) in modo che lo zoccolo sia pronto per accogliere il nuovo processore.

## **Rimontaggio del processore**

- ATTENZIONE: **per evitare eventuali scariche elettrostatiche e danni ai componenti interni, scaricare a terra l'elettricità statica del corpo<br>utilizzando una fascetta da polso per la messa a terra o toccando a intervalli re**
- 1. Allineare l'angolo del piedino 1 del processore e dello zoccolo.

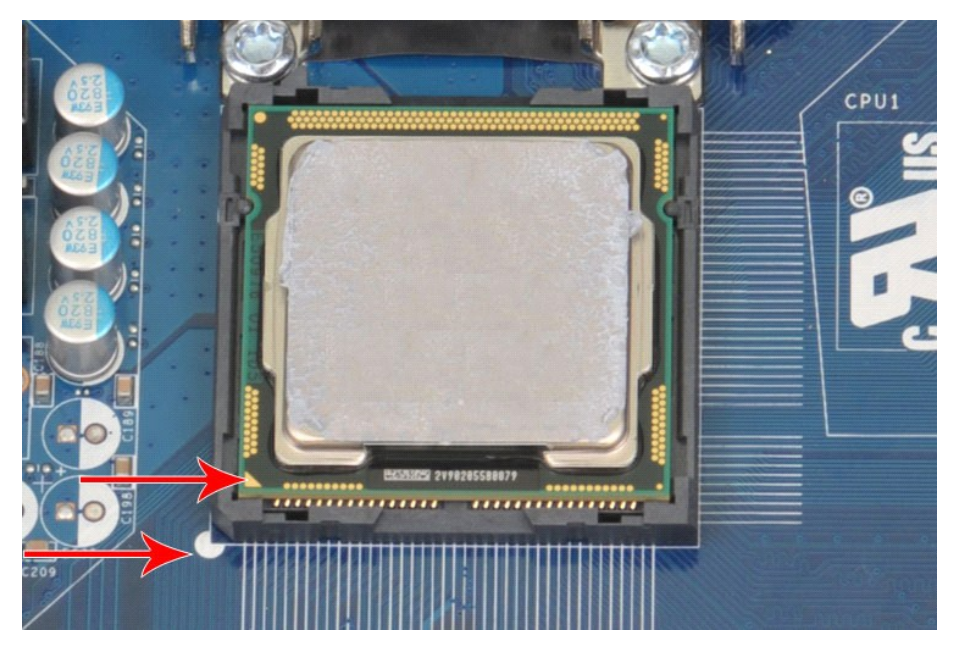

2. Installare delicatamente il processore nello zoccolo e accertarsi che sia allineato. Quando il processore è posizionato correttamente, esercitare una<br>leggera pressione per fissarlo.<br>3. Quando il processore è completamen

#### <span id="page-39-0"></span>**Scheda di sistema Manuale di servizio di Dell™ Vostro™ 430**

AVVERTENZA: prima di effettuare interventi sui componenti interni del computer, leggere le informazioni sulla sicurezza fornite con il computer.<br>Per ulteriori informazioni sulle procedure ottimali per la sicurezza, consult

### **Rimozione della scheda di sistema**

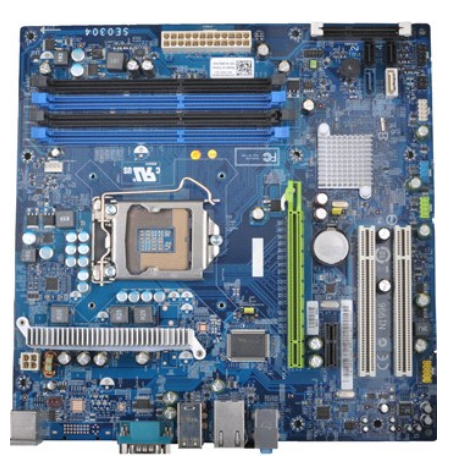

- 1. Seguire le procedure descritte in <u>Prima di effettuare interventi sui componenti interni del computer</u>.<br>2. Rimuovere il <u>coperchio</u>.
- 
- 
- 
- 
- 3. Rimuovere la <u>[memoria](file:///C:/data/systems/vos430/it/sm/td_memory.htm)</u>.<br>4. Rimuovere il <u>gruppo dissipatore di calore e ventola del [processore](file:///C:/data/systems/vos430/it/sm/td_processor.htm)</u>.<br>5. Rimuovere il <u>processore</u>.<br>7. Disconnettere i cavi da tutte le periferiche interne, inclusi scheda di sistema, disco ri

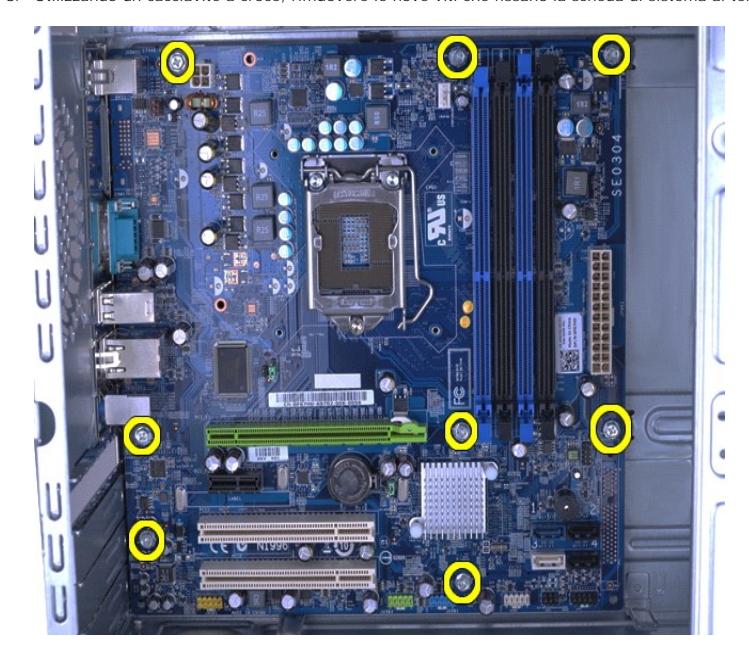

9. Far scorrere la scheda di sistema verso la parte anteriore del computer.

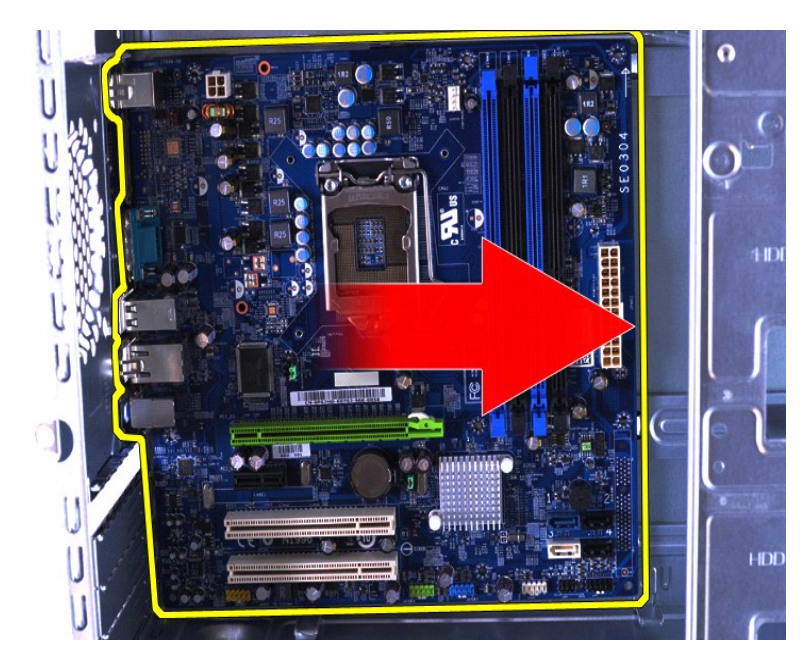

10. Inclinare e sollevare la scheda di sistema rimuovendola dal telaio del computer.

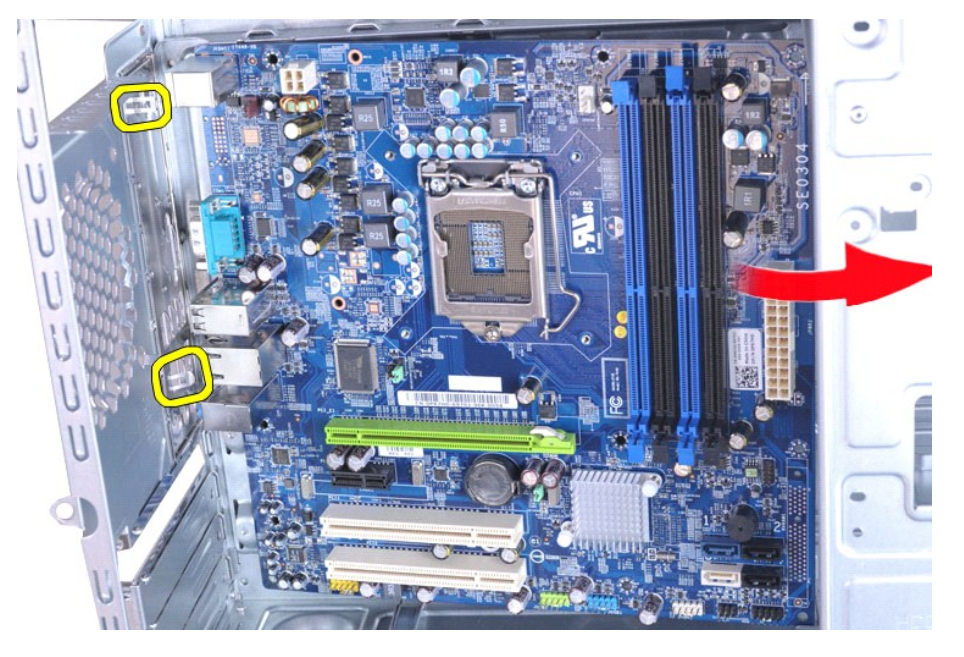

AVVERTENZA: quando si sostituisce la scheda di sistema, fare scorrere la scheda di sistema sotto alle linguette metalliche. Premere verso il<br>basso la scheda di sistema (quando posizionata sulle linguette metalliche) potreb

11. Posizionare la scheda di sistema in un involucro antistatico.

## **Rimontaggio della scheda di sistema**

Per riposizionare la scheda di sistema, eseguire i passaggi sopra riportati nell'ordine inverso.

### <span id="page-41-0"></span>**Coperchio Manuale di servizio di Dell™ Vostro™ 430**

AVVERTENZA: Prima di effettuare interventi sui componenti interni, leggere le informazioni sulla sicurezza fornite assieme al computer. Per<br>ulteriori informazioni sulle procedure ottimali per la sicurezza, consultare la ho

## **Rimozione del coperchio**

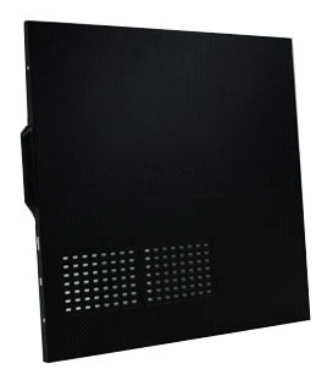

1. Seguire le procedure descritte in <u>Prima di effettuare interventi sui componenti interni del computer</u>.<br>2. Rimuovere le due viti a testa zigrinata che fissano il coperchio al computer.

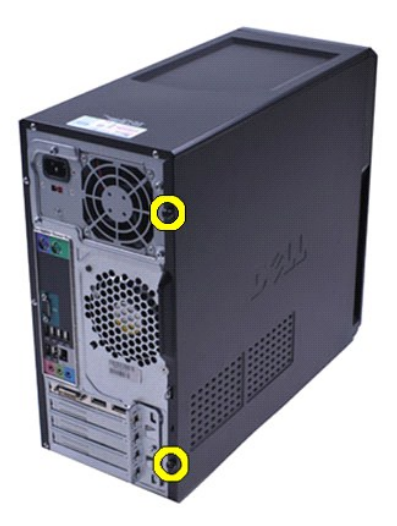

3. Estrarre il coperchio dalla parte posteriore del computer.

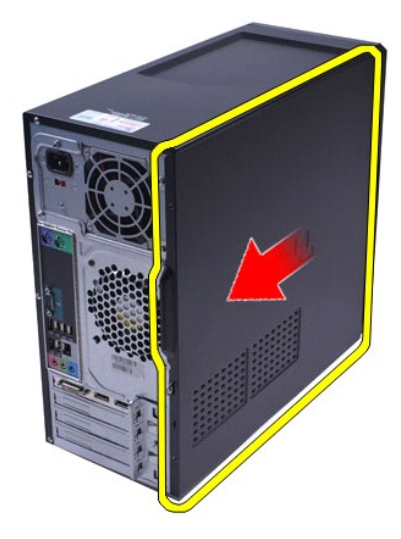

4. Sollevare il coperchio e rimuoverlo dal computer.

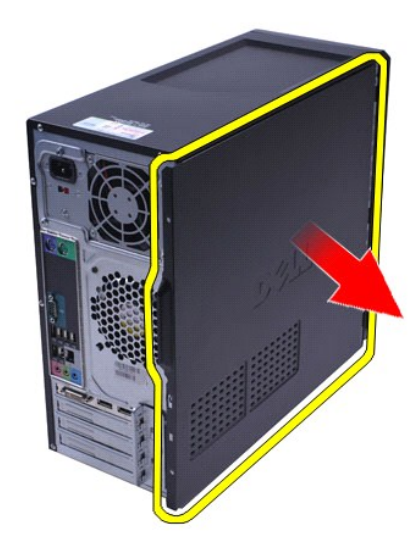

# **Rimontaggio del coperchio**

Per riposizionare il coperchio del computer, eseguire i passaggi sopra riportati nell'ordine inverso.

### <span id="page-43-0"></span>**Schede di espansione Manuale di servizio di Dell™ Vostro™ 430**

AVVERTENZA: Prima di effettuare interventi sui componenti interni, leggere le informazioni sulla sicurezza fornite assieme al computer. Per<br>ulteriori informazioni sulle procedure ottimali per la sicurezza, consultare la ho

### **Rimozione di una scheda di espansione**

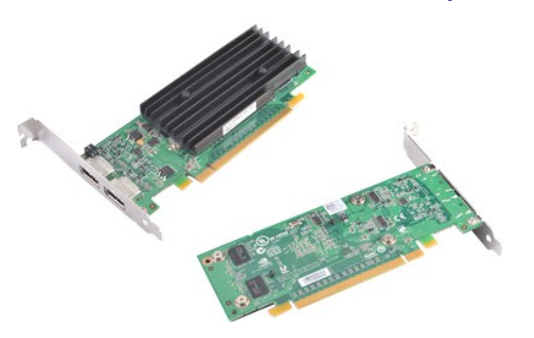

- 1. Seguire le procedure descritte in [Prima di effettuare interventi sui componenti interni del computer.](file:///C:/data/systems/vos430/it/sm/work.htm#before)<br>2. Rimuovere il confectionità di prima di effettuare interventi sui componenti interni del computer.<br>3. Scollegare ev
- 2. Rimuovere il <u>coperchio</u>.<br>3. Scollegare eventuali cavi connessi alla scheda.
- 4. Utilizzando un cacciavite a croce, rimuovere la vite e la linguetta metallica che fissano la scheda di espansione al telaio.

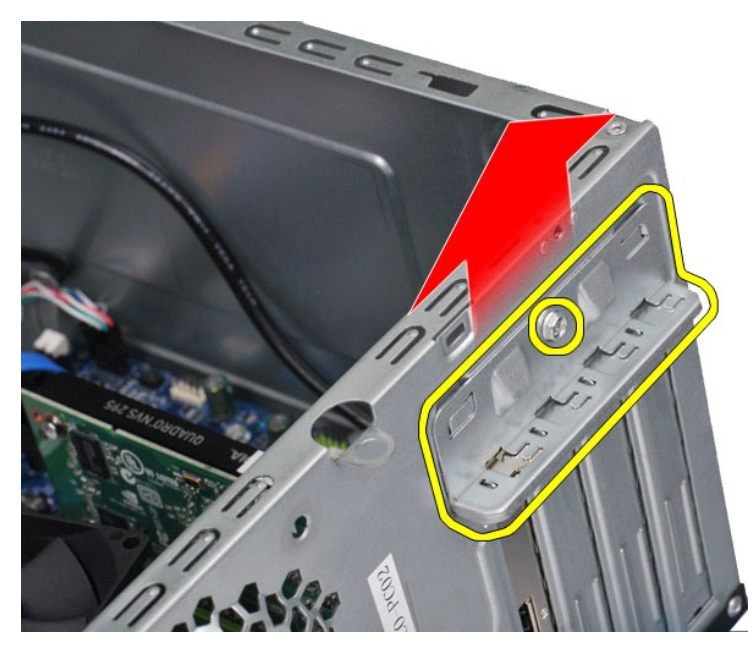

5. Per rimuovere una *scheda video PCI-Express x16*, premere la linguetta di fissaggio sul connettore della scheda di sistema mentre si afferra la scheda<br>tenendola per gli angoli superiori, quindi estrarla delicatamente da

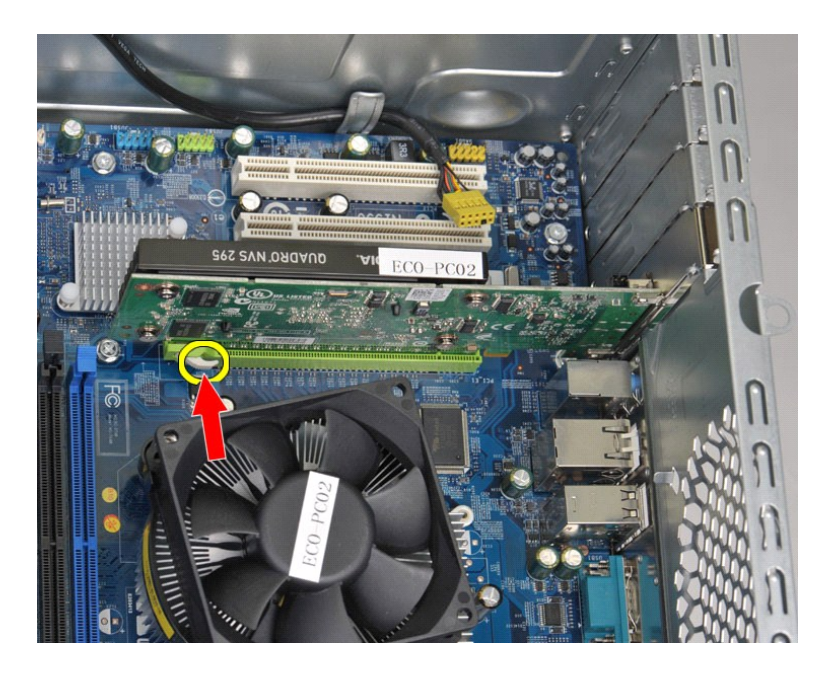

6. Per rimuovere una *scheda PCI-Express X1 o PCI*, afferrare la scheda per gli angoli superiori, quindi estrarla delicatamente dal connettore.

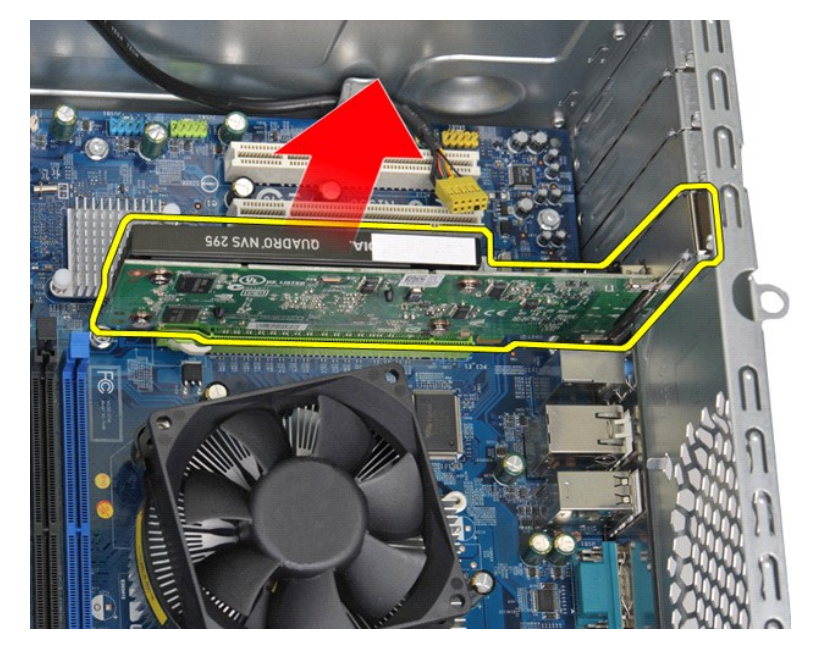

# **Rimontaggio di una scheda di espansione**

Per riposizionare un scheda di espansione, eseguire i passaggi sopra riportati nell'ordine inverso.

### <span id="page-45-0"></span>**Layout della scheda di sistema Manuale di servizio di Dell™ Vostro™ 430**

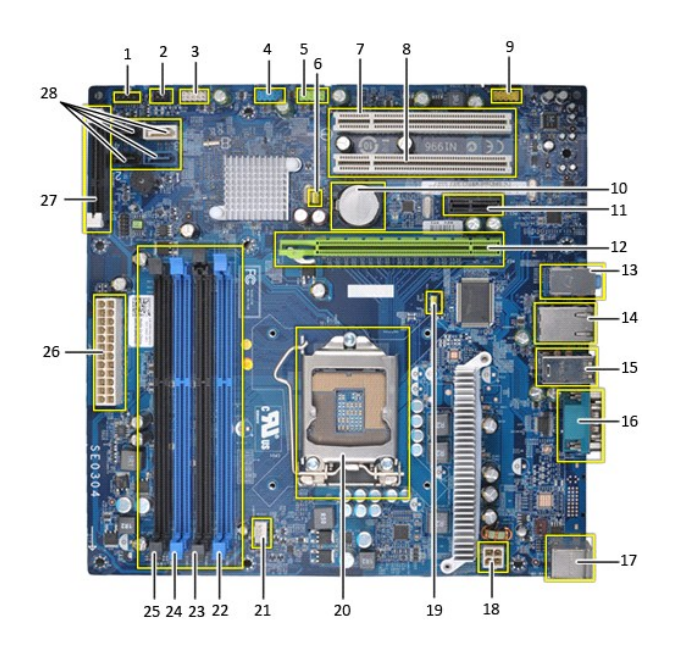

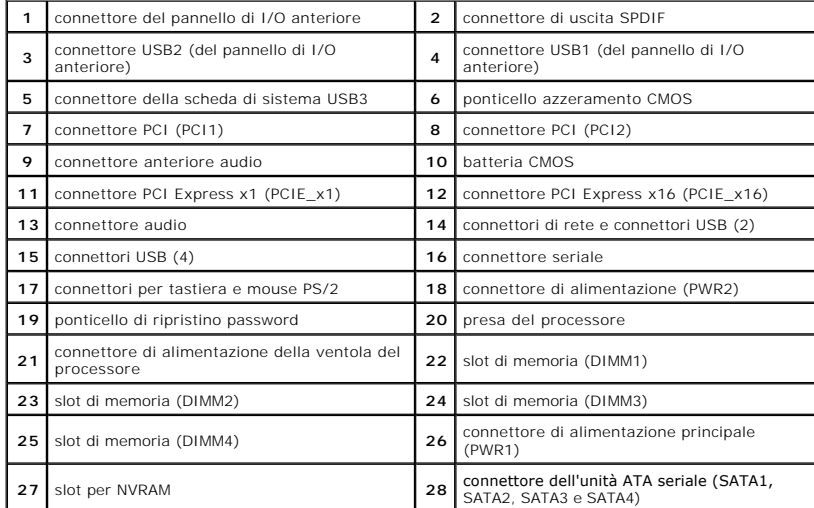

#### <span id="page-46-0"></span>**Operazioni con il computer Manuale di servizio di Dell™ Vostro™ 430**

[Prima di effettuare interventi sui componenti interni del computer](#page-46-1)

- **Strumenti consigliati**
- [Spegnimento del computer](#page-46-3)
- [Dopo gli interventi sui componenti interni del computer](#page-47-0)

### <span id="page-46-1"></span>**Prima di effettuare interventi sui componenti interni del computer**

Per proteggere il computer da potenziali danni e garantire la propria sicurezza personale, attenersi alle istruzioni di sicurezza riportate di seguito. Se non<br>diversamente indicato, per ogni procedura illustrata in questo

- 
- l Sono state eseguite le operazioni descritte in [Operazioni con il computer.](file:///C:/data/systems/vos430/it/sm/work.htm)  l Sono state lette le informazioni sulla sicurezza fornite con il computer.
- l Un componente può essere sostituito o, se acquistato separatamente, installato eseguendo la procedura di rimozione in ordine inverso.
- AVVERTENZA: prima di effettuare interventi sui componenti interni del computer, leggere le informazioni sulla sicurezza fornite con il computer. **Per ulteriori informazioni sulle procedure ottimali per la sicurezza, consultare la home page Regulatory Compliance all'indirizzo www.dell.com/regulatory\_compliance.**
- **ATTENZIONE: le riparazioni del computer vanno eseguite solo da un tecnico di assistenza qualificato. Danni dovuti a riparazioni non autorizzate da Dell non sono coperte dalla garanzia.**
- ATTENZIONE: <mark>per evitare scariche elettrostatiche, scaricare a terra l'elettricità statica del corpo utilizzando una fascetta da polso per la messa a<br>terra o toccando di tanto in tanto una superficie metallica non vernicia</mark>
- ATTENZIONE: maneggiare con cura componenti e schede. Non toccare i componenti o i contatti delle schede. Quando si maneggia una scheda,<br>afferrarla dai bordi o dalla staffa di montaggio metallica. Maneggiare un componente,
- **ATTENZIONE: per scollegare un cavo, tirare il connettore o la linguetta di estrazione e non il cavo stesso. Alcuni cavi sono dotati di connettore con**  linguette di blocco. Per scollegare questo tipo di cavo, premere sulle linguette di blocco prima di scollegare il cavo. Quando si estrae un<br>connettore, tenerlo allineato per evitare che i piedini si pieghino. Inoltre, prim **orientati e allineati in modo corretto.**

**A.B.:** il colore del computer e di alcuni componenti potrebbe apparire diverso da quello mostrato in questo documento.

Per evitare di danneggiare il computer, eseguire la procedura descritta di seguito prima di effettuare interventi sui componenti interni del computer.

- 1. Assicurarsi che la superficie di lavoro sia piana e pulita per evitare di graffiare il coperchio del computer.<br>2. Spegnere il computer (vedere <u>Spegnimento del computer</u>).
- 

**ATTENZIONE: per scollegare un cavo di rete, scollegarlo prima dal computer e successivamente dal dispositivo di rete.**

- 3. Scollegare tutti i cavi di rete dal computer.
- 
- 4. Scollegare il computer e tutti i dispositivi collegati dalle rispettive prese elettriche. 5. Tenere premuto il pulsante di accensione mentre il sistema è scollegato per la messa a terra della scheda di sistema.
- 6. Rimuovere il coperchio del computer (consultare la procedura di [rimozione e rimontaggio del coperchio del computer\)](file:///C:/data/systems/vos430/it/sm/td_system_cover.htm).
- ATTENZIONE: prima di toccare qualsiasi componente interno del computer, scaricare l'elettricità statica del corpo toccando una superficie<br>metallica non verniciata, ad esempio il retro del computer. Durante l'intervento, to

#### <span id="page-46-2"></span>**Strumenti consigliati**

Per l'esecuzione delle procedure descritte in questo documento è possibile che sia necessario utilizzare i seguenti strumenti:

- l Cacciavite a lama piatta di piccole dimensioni
- Cacciavite a croce
- l Graffietto di plastica di piccole dimensioni l Supporto del programma di aggiornamento del BIOS flash

### <span id="page-46-3"></span>**Spegnimento del computer**

**ATTENZIONE: per evitare la perdita di dati, salvare e chiudere tutti i file aperti e uscire da tutti i programmi in esecuzione prima di spegnere il computer.**

1. Arrestare il sistema operativo:

l **In Windows Vista®:**

Fare clic su **Start ,** quindi sulla freccia nell'angolo inferiore destro del menu **Start** come mostrato di seguito, infine scegliere **Arresta il sistema**.

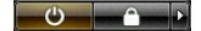

#### l **In Windows® XP:**

#### **Fare clic su Start** $\rightarrow$  **Spegni computer** $\rightarrow$  **Spegni.**

Al termine della procedura di arresto del sistema operativo, il computer si spegne.

2. Assicurarsi che il computer e tutti i dispositivi collegati siano spenti. Se il computer e i dispositivi collegati non si sono spenti automaticamente al termine<br>della procedura di arresto del sistema operativo, tenere p

### <span id="page-47-0"></span>**Dopo gli interventi sui componenti interni del computer**

Una volta completate le procedure di rimontaggio, accertarsi di aver collegato tutti i dispositivi esterni, le schede e i cavi prima di accendere il computer.

1. Riposizionare il coperchio (consultare la procedura di [rimozione e rimontaggio del coperchio del computer](file:///C:/data/systems/vos430/it/sm/td_system_cover.htm)).

**ATTENZIONE: per collegare un cavo di rete, collegarlo prima al dispositivo di rete e successivamente al computer.**

- 2. Collegare al computer tutti i cavi telefonici o di rete.
- 
- 
- 3. Collegare il computer e tutti i dispositivi collegati alle rispettive prese elettriche.<br>4. Accendere il computer.<br>5. Verificare il corretto funzionamento del computer, esequendo il programma [Dell Diagnostics.](file:///C:/data/systems/vos430/it/sm/diags.htm) Consultare